# Hurtigstartguide<br>
Start her MFC-9970CDW **Hurtigstartguide**

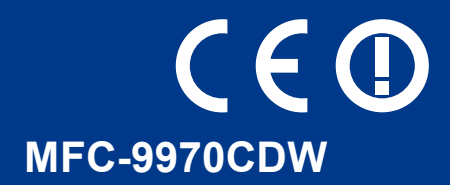

Før du setter opp maskinen må du lese Sikkerhets- og juridisk informasjonshefte. Les deretter denne Hurtigstartguide for riktig oppsett og installasjon.

Du finner Hurtigstartguide på andre språk ved å besøke <http://solutions.brother.com/>.

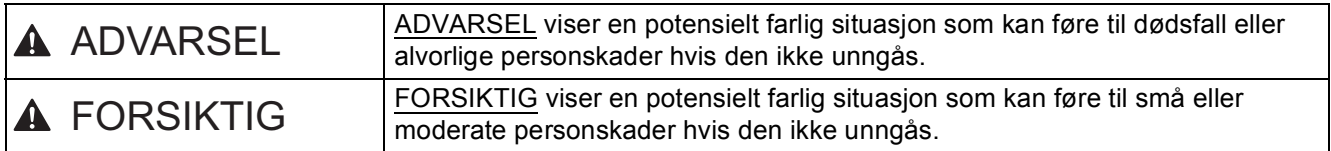

## **1 Pakk ut maskinen og kontroller komponentene**

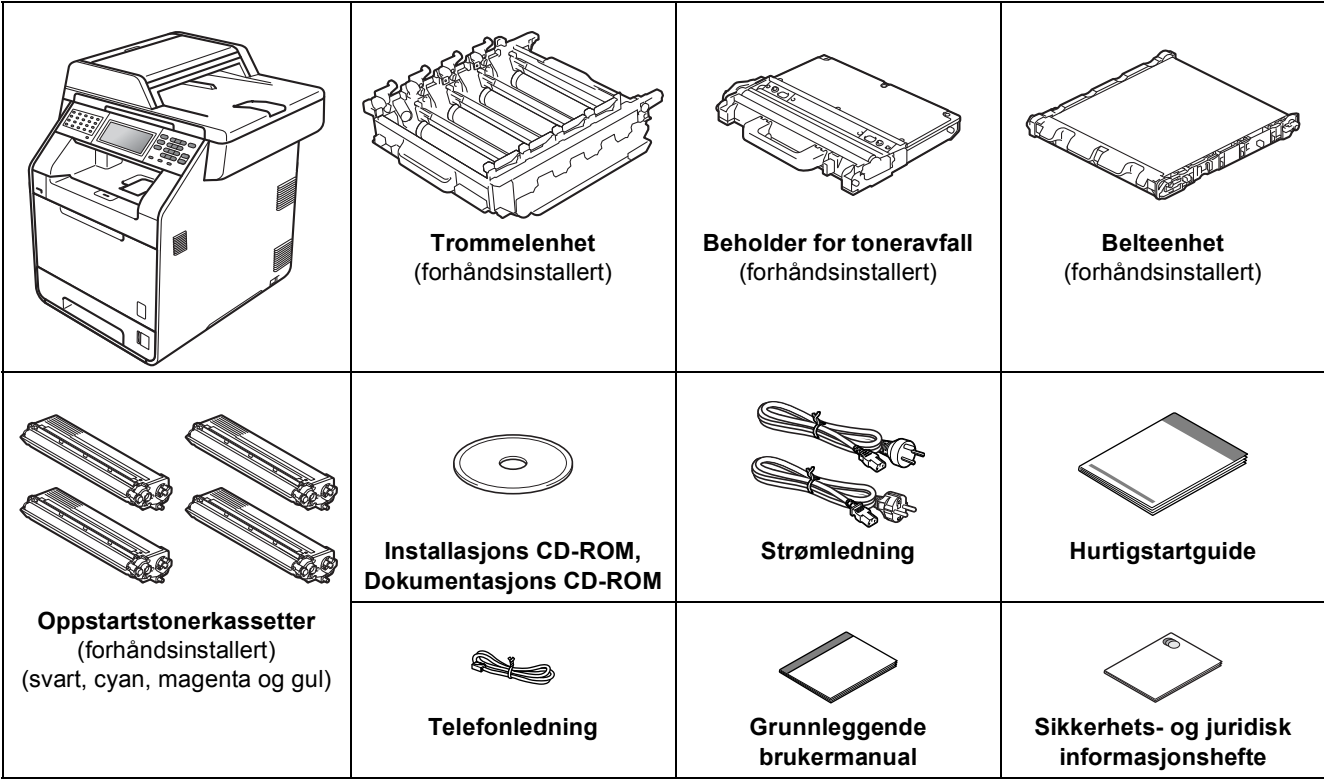

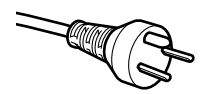

#### **For danske brukere**

Strømledningen som følger med denne maskinen er en jordet tre-pinners plugg. Kontroller at strømuttaket støtter denne type ledning.

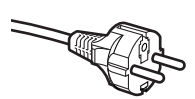

#### **For svenske, norske og finske kunder**

Strømpluggen som følger med denne maskinen er en sidejordet stikkontakt med to pinner. Kontroller at veggkontakten kan bruke denne sidejordede topinnerskontakten.

- Denne maskinen må jordes. Hvis du er i tvil så ta kontakt med en autorisert installatør.
- For å kunne bruke maskinen på sikker måte, må strømkabelen brukes i et jordet uttak. Uttak som ikke er jordet kan forårsake støt og støy på annet utstyr.

#### **ADVARSEL**

- **Det benyttes plastposer til pakking av maskinen. Plastposer er ikke leker. Plastposene må oppbevares utilgjengelig for barn for å unngå kvelningsfare, og kastes på riktig måte.**
- **Maskinen er tung og veier ca 28,5 kg. Bruk minst to personer til å flytte eller løfte maskinen for å unngå skader. Vær forsiktig slik at fingrene ikke kommer i klem når du setter ned maskinen.**
- **Hvis du bruker en nedre magasinenhet, bærer du denne for seg.**

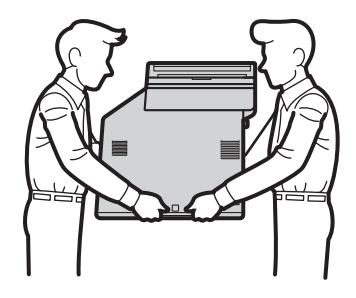

#### **Merk**

• La det være en minimumsåpning rundt maskinen, som vist i illustrasjonen.

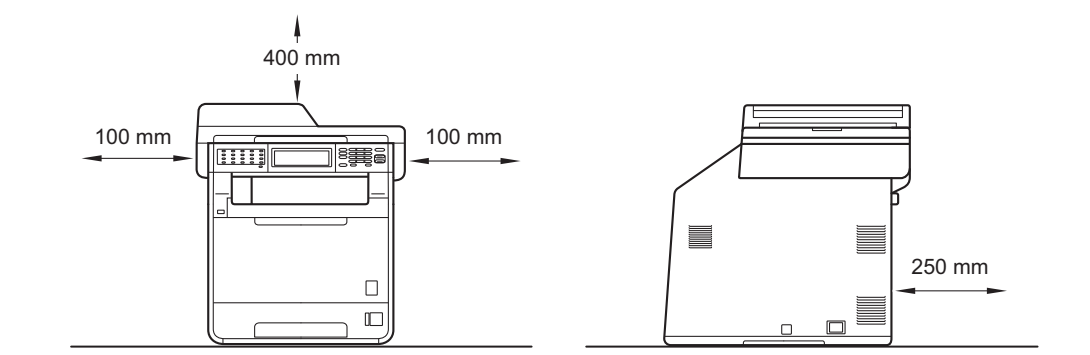

- Komponentene i esken kan variere avhengig av land.
- Vi anbefaler at du tar vare på den originale emballasjen.
- Hvis du må transportere maskinen, må du pakke den inn i den originale emballasjen, slik at den ikke blir skadet under transporten. Du bør sørge for at maskinen er forsikret under transporten. For hvordan du pakker om maskinen, se *Pakke og sende maskinen* i *Avansert brukermanual*.
- Grensesnittkabelen er ikke standardtilbehør. Kjøp riktig grensesnittkabel for grensesnittet du skal bruke (USB eller nettverk).

#### **USB-kabel**

- Det anbefales at du bruker en USB 2.0-kabel (type A/B) som ikke er lenger enn 2 meter.
- Du må IKKE koble grensesnittkabelen til enda. Grensesnittkablene kobles til under installasjon av MFL-Pro.

#### **Nettverkskabel**

Bruk en gjennomgående Category5-kabel (eller høyere) med tvunnet ledningspar for 10BASE-T- eller 100BASE-TX Fast Ethernet-nettverk.

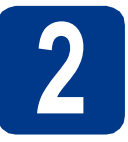

## **2 Fjern emballasjen fra maskinen**

#### **VIKTIG**

#### **IKKE koble til strømledningen enda.**

- **a** Fjern emballasjetapen fra utsiden av maskinen.
- **b** Åpne universalmagasinet **a**, og fjern plastarket **b** fra støtten for universalmagasinet, og lukk deretter universalmagasinet.

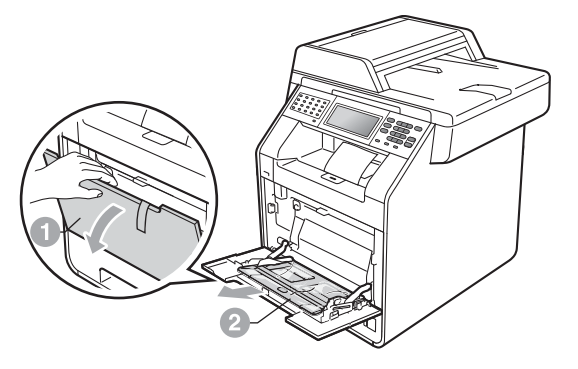

c Trykk på utløsningsknappen på frontdekslet og åpne frontdekslet. Fjern pakken med silisiummasse <sup>1</sup>.

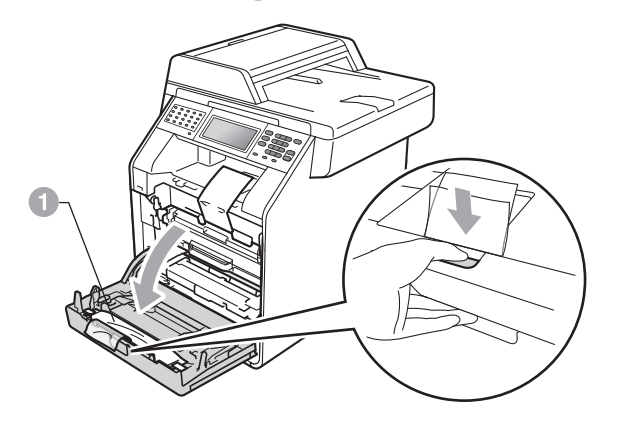

#### **CAUTION FORSIKTIG**

IKKE spis pakken med silika. Kast den med én gang.

d Hold det grønne håndtaket på trommelenheten a og trekk den ut til den stopper.

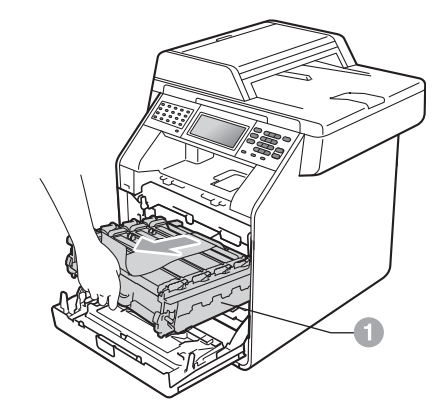

**e** Trekk forsiktig det oransje emballasjemateriellet mot fronten på maskinen for å fjerne det.

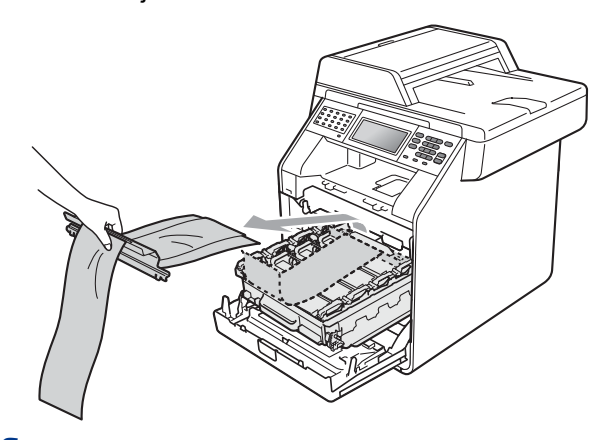

**f** Fjern emballasjeteipen og de 4 bitene med oransje emballasje.

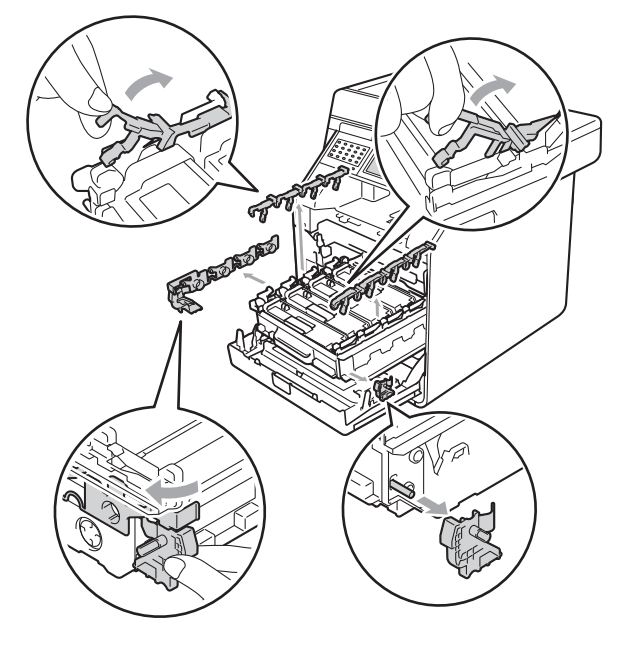

- g Dytt trommelenheten på plass i maskinen igjen.
- **h** Lukk maskinens frontdeksel.

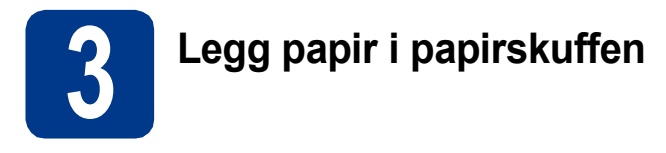

**a** Trekk skuffen helt ut av maskinen.

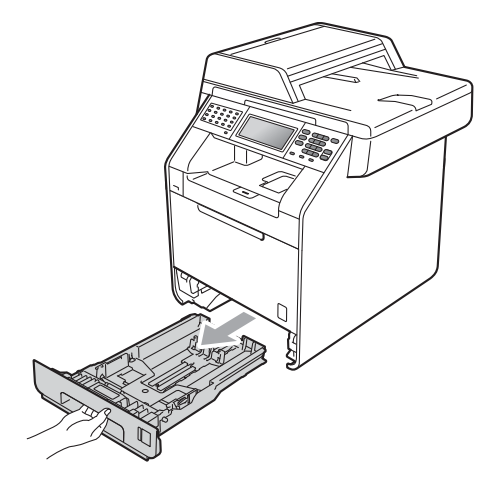

**b** Når du trykker på den grønne utløserhendelen **a**, skal du skyve papirførerne slik at de passer til papirformatet som du legger i skuffen. Kontroller at papirførerne sitter godt fast i sporene.

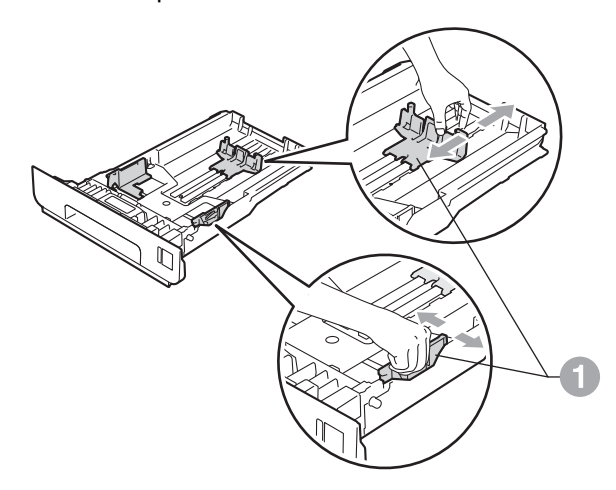

c Luft papirbunken godt for å unngå papirstopp og feilmating.

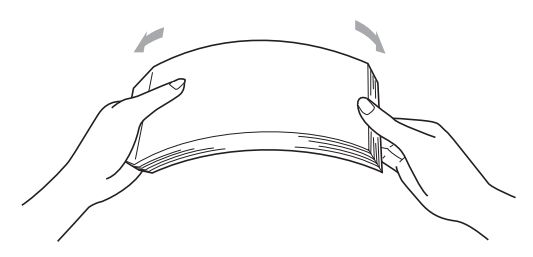

- d Legg papiret i papirmagasinet og sørg for at: ■ Papiret er under merket for maks papirkapasitet  $(\nabla \cdot \mathbf{v})$  . Overfylling av papirmagasinet vil føre til papirstopp.
	- Papiret skal legges med utskriftssiden ned.
	- Papirførerne berører sidene av papirbunken slik at papiret mates riktig.

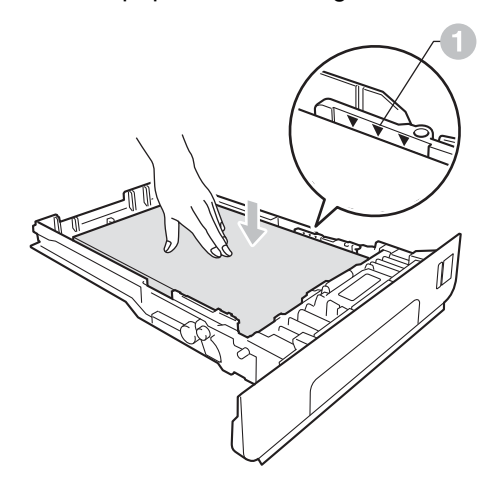

e Legg papirbunken godt tilbake i maskinen. Sørg for at den settes helt inn i maskinen.

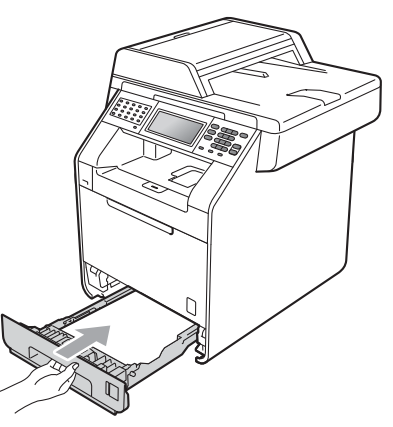

For mer informasjon om papiret som  ${\mathbb Q}$ anbefales, se *Anbefalt papir og utskriftsmedia* i *Grunnleggende brukermanual*.

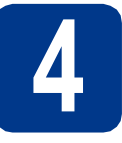

## **4 Koble til strømledningen og telefonledningen**

#### **VIKTIG**

**IKKE koble til grensesnittkabelen ennå.**

a Koble strømledningen til maskinen, og koble den deretter til en stikkontakt.

**b** Fiern etiketten som dekker til strømbryteren på maskinen, og slå deretter på maskinen.

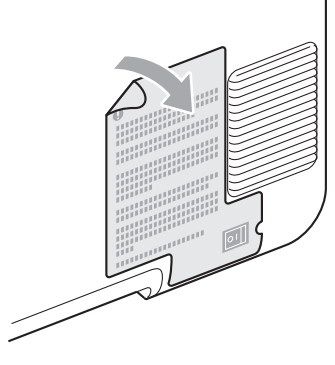

c Koble til telefonledningen. Koble den ene enden av telefonledningen til kontakten merket **LINE** på maskinen, og koble den andre til en telefonveggkontakt.

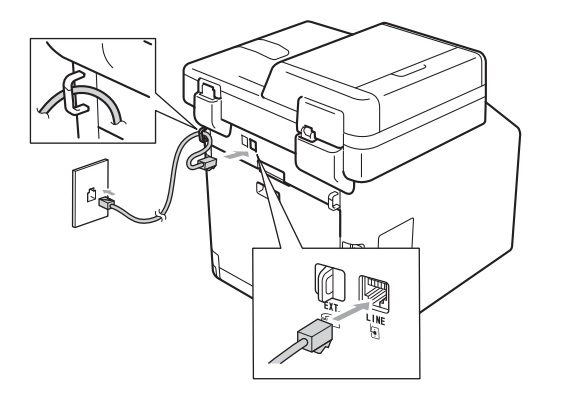

#### **VIKTIG**

**Telefonledningen MÅ være koblet til kontakten på maskinen som er merket med LINE.**

#### **ADVARSEL**

**Maskinen må jordes med en jordkontakt.**

**Fordi maskinen jordes via strømkontakten, kan du beskytte deg mot eventuelle farlige elektriske forhold på telefonnettet ved å la strømmen til maskinen være på mens du kobler den til en telefonlinje. Du kan beskytte deg på tilsvarende måte hvis du vil flytte maskinen. Koble fra telefonlinjen først og strømledningen sist.**

#### **Merk**

Hvis du deler telefonlinje med en ekstern telefon, kobler du som vist nedenfor.

Fjern beskyttelsesdekselet a fra **EXT.**-kontakten før du kobler til den eksterne telefonen.

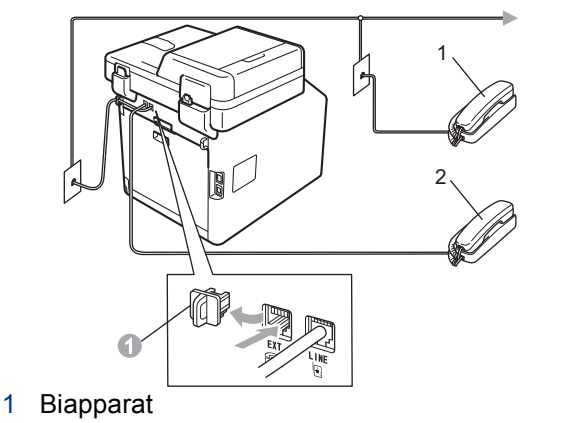

<sup>2</sup> Ekstern telefon

#### **Merk**

Hvis du deler telefonlinje med en ekstern telefonsvarer, kobler du som vist nedenfor.

Fjern beskyttelsesdekselet a fra **EXT.**-kontakten før du kobler til den eksterne telefonsvareren.

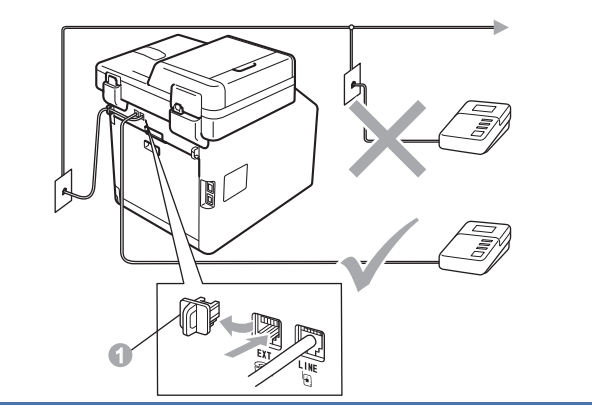

Sett svarmodusen til Ext. Tel/Svarer hvis  $\mathbb{Q}$ du bruker en ekstern telefonsvarer. Se *[Velge](#page-5-0)  [svarmodus](#page-5-0)* på side 6. For flere detaljer, se *Koble til en ekstern telefonsvarer (TAD)* i *Grunnleggende brukermanual*.

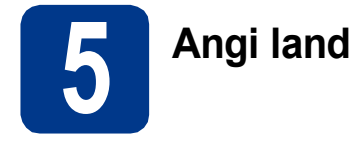

Du må stille inn landet du befinner deg i, slik at maskinen fungerer korrekt på de lokale telelinjene i hvert enkelt land.

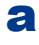

**a** Kontroller at strømmen er på ved å plugge inn strømledningen og slå på strømbryteren.

<span id="page-5-2"></span>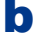

**b** Trykk på landet ditt på Pekeskjermen, når land vises på LCD-skjermen.

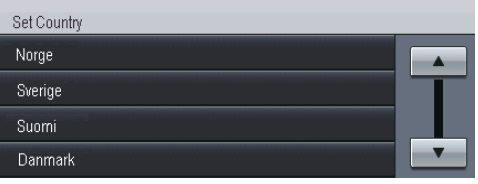

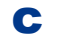

C Displayet ber deg om å bekrefte landet.

Velg ett av følgende alternativer:

- Når riktig land vises i displayet, trykker du Ja for å gå til trinn [d](#page-5-1). —ELLER—
- Du kan trykke Nei for å gå til[b](#page-5-2)ake til trinn **b** for å velge land på nytt.
- <span id="page-5-1"></span>d Når Godkjent er blitt vist i displayet i to sekunder, starter maskinen automatisk på nytt. Når maskinen har startet på nytt, viser displayet Vennligst vent.

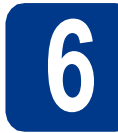

# **6 Stille inn lokalt språk**

Du kan endre skjermspråket til Norsk, Svensk, Dansk, Finsk eller Engelsk.

- **a** Trykk på MENY.
- **b** Trykk på  $\blacktriangle$  eller  $\blacktriangledown$  for å vise Grunn oppsett. Trykk på Grunn oppsett.
- **C** Trykk på  $\blacktriangle$  eller  $\blacktriangledown$  for å vise Lokalt språk. Trykk på Lokalt språk.
- d Trykk på landet ditt.
- e Trykk på **Stop/Exit**.

<span id="page-5-0"></span>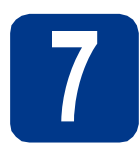

## **7 Velge svarmodus**

Det er fire mulige svarmoduser: Kun fax, Fax/Tel, Manuell og Ext.Tel/Svarer.

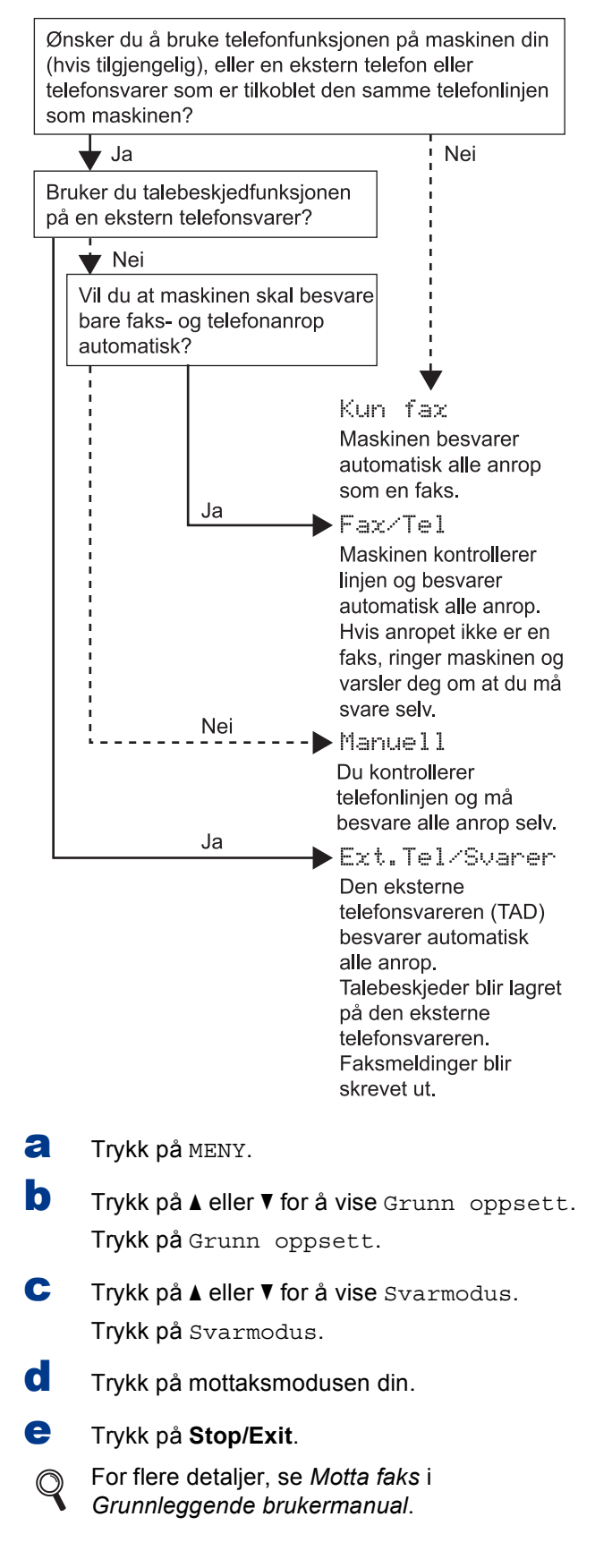

#### **8 Juster displayets lysstyrke (om nødvendig)**

Hvis du har problemer med å lese det som står på displayet, kan du prøve å endre lysstyrkeinnstillingen.

- a Trykk på MENY.
- **b** Trykk på **A** eller  $\blacktriangledown$  for å vise Hovedoppsett. Trykk på Hovedoppsett.
- **C** Trykk på  $\triangle$  eller  $\nabla$  for å vise LCD-innst.. Trykk på LCD-innst..
- d Trykk på Bakgrunnsbel..
- **e** Trykk på Lys, Med eller Mørk.
- f Trykk på **Stop/Exit**.

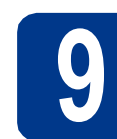

### **9 Stille inn dato og klokkeslett**

Maskinen viser klokkeslettet, og hvis du har angitt en stasjons-ID, vil dato og klokkeslett bli lagt til hver faks du sender.

- a Trykk på MENY.
- **b** Trykk på **A** eller  $\blacktriangledown$  for å vise Grunn oppsett. Trykk på Grunn oppsett.
- **C** Trykk på ▲ eller **v** for å vise Dato og klokke. Trykk på Dato og klokke.
- d Trykk på Dato og klokke igjen.
- **e** Tast inn de to siste sifrene for året ved hielp av knappene på Pekeskjermen, og trykk deretter på OK.

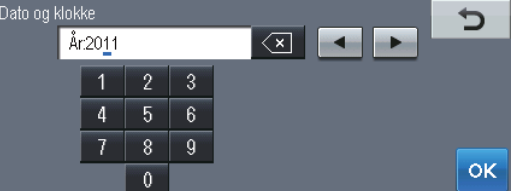

(Tast f.eks. inn 1, 1 for 2011.)

 $f$  Tast inn de to siste sifrene for måneden ved hjelp av knappene på Pekeskjermen, og trykk deretter på OK.

(Tast f.eks. inn 0, 3 for mars.)

**g** Tast inn de to siste sifrene for dagen ved hjelp av knappene på Pekeskjermen, og trykk deretter på OK.

(Tast f.eks. inn 2, 5 for 25.)

**h** Tast inn klokkeslettet i 24 timers format med knappene på Pekeskjermen, og trykk deretter på OK.

(Tast f.eks. inn 1, 5, 2, 5 for 15:25.)

i Trykk på **Stop/Exit**.

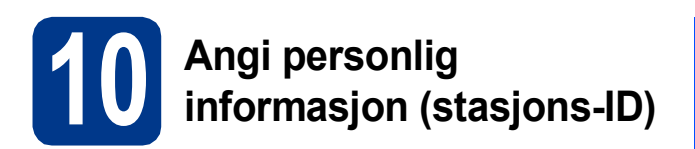

Maskinen viser datoen og klokkeslettet, og hvis du har angitt en stasjons-ID, vil dato og klokkeslett bli lagt til hver faks du sender.

- <span id="page-7-0"></span>a Trykk på MENY.
- **b** Trykk på **A** eller  $\blacktriangledown$  for å vise Grunn oppsett. Trykk på Grunn oppsett.
- $C$  Trykk på  $\triangle$  eller  $\nabla$  for å vise Apparatets ID. Trykk på Apparatets ID.
- d Tast inn faksnummeret (opptil 20 sifre) med knappene på Pekeskjermen, og trykk deretter på OK.
- e Tast inn telefonnummeret (opptil 20 sifre) med knappene på Pekeskjermen, og trykk deretter på OK. Hvis telefon- og faksnummer er det samme, skal du taste det samme nummeret igjen.
- **f** Bruk knappene på Pekeskjermen til å taste inn navnet ditt (opptil 20 tegn), og trykk deretter på OK.

#### **Merk**

- For å taste inn tall eller spesialtegn, trykk gjentatte ganger på 410 til tegnet som du vil taste inn vises, trykk deretter på tegnet du vil bruke.
- Hvis du taster feil bokstav og vil rette opp, trykker du på ◀ eller ▶ for å flytte markøren til feil tegn, og trykker på  $\sqrt{2}$
- For å legge inn et mellomrom, trykk på mellomrom-tasten eller  $\blacktriangleright$ .
- For flere detaljer, se *Skrive inn tekst* i *Grunnleggende brukermanual*.

#### g Trykk på **Stop/Exit**.

#### **Merk**

Hvis du gjør feil og vil starte på nytt, trykker du på **Stop/Exit** for å gå tilbake til trinn [a](#page-7-0).

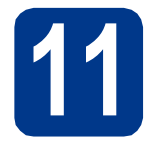

#### **11 Fakssendingsrapport**

Brother-maskinen er utstyrt med en sendingsverifiseringsrapport du kan bruke som bekreftelse på at faksen er sendt. Denne rapporten inneholder navn eller faksnummer til mottakeren, dato, klokkeslett og varighet for sendingen, antall sider som ble sendt, og om sendingen var vellykket. Hvis du vil bruke Fakssendingsrapport-funksjonen, se *Skrive ut rapporter* i *Avansert brukermanual*.

# **12 Stille inn telefonlinjekompatibilitet**

Hvis du kobler maskinen til en VoIP-tjeneste (over Internett) må du endre kompatibilitetsinnstillingen.

#### **Merk**

Hvis du bruker en analog telefonlinje kan du hoppe over dette trinnet.

- a Trykk på MENY.
- **b** Trykk på  $\triangle$  eller  $\nabla$  for å vise Fax. Trykk på Fax.
- $\mathbf C$  Trykk på  $\mathbf A$  eller  $\mathbf v$  for å vise Diverse. Trykk på Diverse.
- d Trykk på Kompatibilitet.
- e Trykk på Grunnl. (VoIP).
- f Trykk på **Stop/Exit**.

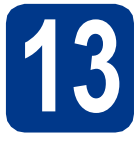

## **13 Stille inn telefonlinjetype**

Hvis du kobler maskinen til en linje som også bruker hussentral (PBX) eller ISDN til å sende og motta fakser, må du endre telefonlinjetypen ved å følge fremgangsmåten nedenfor.

- **a** Trykk på MENY.
- **b** Trykk på **A** eller **v** for å vise Grunn oppsett. Trykk på Grunn oppsett.
- **C** Trykk på  $\triangle$  eller  $\nabla$  for å vise Linje Valg. Trykk på Linje Valg.
- d Trykk på Normal, ISDN eller PBX.
	- Velg ett av følgende alternativer:
	- Hvis du velger ISDN eller Normal, går du til trinn [h](#page-8-0).
	- Hvis du v[e](#page-8-1)lger PBX, skal du gå til trinn  $e$ .
- <span id="page-8-1"></span>e Velg ett av følgende alternativer:
	- Hvis du ønsker å endre det gjeldende nummerprefikset, skal du trykke på På eller Alltid og gå til trinn [f](#page-8-2).
	- Hvis du ikke ønsker å endre det gjeldende nummerprefikset, går du til trinn [h](#page-8-0).

#### **Merk**

- Standardinnstilling er "!".
- Hvis du velger På, vil et trykk på **Tel/R** (displayet viser "!") gi deg tilgang til en ekstern linje.
- Hvis du velger Alltid, kan du få tilgang til en ekstern linje uten å trykke på **Tel/R**.
- <span id="page-8-2"></span>Trykk på Tast inn prefiks.
- Tast inn nummerprefikset (opptil 5 sifre) med knappene på Pekeskjermen, og trykk deretter på OK.

#### **Merk**

- Du kan bruke tegnene 0 til 9,  $#$ ,  $*$  og !.
- Du kan ikke bruke ! med noen andre tall eller tegn.
- Hvis telefonsystemet krever tidsbestemt tilbakeringing, skal du trykke på **Tel/R** for å angi det.
- <span id="page-8-0"></span>h Trykk på **Stop/Exit**.

#### **Merk**

#### **Hussentral og overføring**

Maskinen er i utgangspunktet stilt til Normal, som gjør det mulig for maskinen å koble til en standard offentlig telefonlinje (PSTN – Public Switched Telephone Network). Mange kontorer bruker imidlertid et sentralt telefonsystem eller en en hussentral (PABX). Maskinen kan kobles til de fleste typer hussentraler (PBX). Maskinens tilbakeringingsfunksjon støtter bare TBR ("Timed Break Recall" eller "Tidsbestemt gjenoppringing"). TBR vil fungere med de fleste PABX(PBX)-systemer slik at du får tilgang til bylinje, eller overføre samtaler til et annet biapparat. Funksjonen er tilgjengelig når du trykker på **Tel/R**.

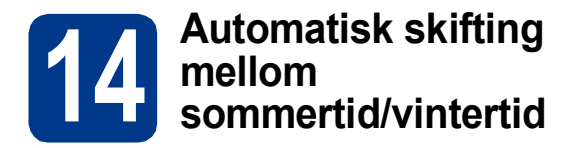

Du kan stille inn maskinen slik at den automatisk skifter mellom sommertid/vintertid. Den vil justere seg selv én time framover om våren og én time bakover om høsten.

- a Trykk på MENY.
- **b** Trykk på **A** eller  $\blacktriangledown$  for å vise Grunn oppsett. Trykk på Grunn oppsett.
- $C$  Trykk på  $\triangle$  eller  $\nabla$  for å vise Dato og klokke. Trykk på Dato og klokke.
- d Trykk på Auto sommertid.
- e Trykk på På (eller Av).
- f Trykk på **Stop/Exit**.

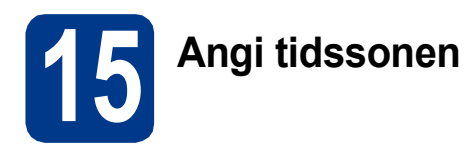

Du kan stille inn tidssonen (ikke sommertid men standardtid) på maskinen for din plassering. For eksempel er tidssonen i det vestlige Europa UTC+01:00.

- a Trykk på MENY.
- **b** Trykk på  $\blacktriangle$  eller  $\blacktriangledown$  for å vise Grunn oppsett. Trykk på Grunn oppsett.
- $C$  Trykk på  $\triangle$  eller  $\nabla$  for å vise Dato og klokke. Trykk på Dato og klokke.
- d Trykk på Tids sone.
- $\bullet$  Trykk på + eller for å stille inn tidssonen. Trykk på OK.
- f Trykk på **Stop/Exit**.

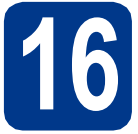

## **16 Velge tilkoblingstypen din**

Disse installasjonsinstruksjonene gjelder Windows® 2000 Professional, Windows® XP Home/Windows® XP Professional, Windows® XP Professional x64 Edition, Windows Vista®, Windows® 7 og Mac OS X (versjonene 10.4.11, 10.5.x og 10.6.x).

#### **Merk**

For Windows Server® 2003/2003 x64 Edition/2008/2008 R2 går du til din modellside på [http://solutions.brother.com/.](http://solutions.brother.com/)

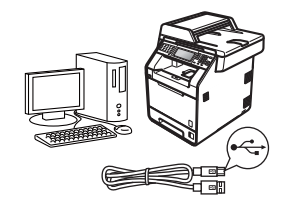

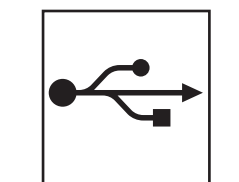

## **For brukere av USB-grensesnitt**

Windows®, gå til [side 12](#page-11-0) Macintosh, gå til [side 14](#page-13-0)

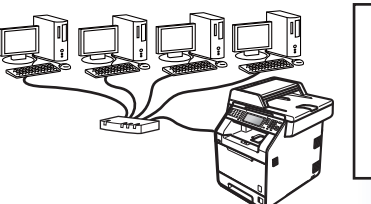

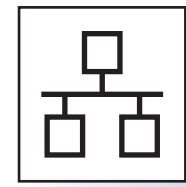

## **For kabeltilkoblet nettverk**

Windows®, gå til [side 16](#page-15-0) Macintosh, gå til [side 19](#page-18-0)

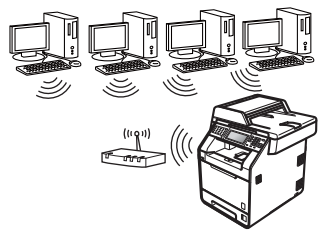

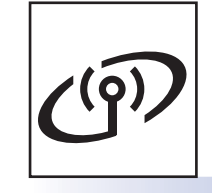

## **For trådløst nettverk**

Windows® og Macintosh, gå til [side 21](#page-20-0)

#### .<br>U **Merk**

Du kan laste ned de nyeste driverne og verktøyene for maskinen din fra Brother Solutions Center på [http://solutions.brother.com/.](http://solutions.brother.com/)

#### <span id="page-11-0"></span>**For brukere av USB-grensesnittet (Windows® 2000 Professional/XP/XP Professional x64 Edition/ Windows Vista®/Windows® 7)**

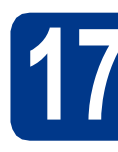

#### **17 Før du installerer**

**a** Kontroller at datamaskinen er slått PÅ og at du er logget på som administrator.

#### **VIKTIG**

- **Lukk eventuelle programmer som kjører.**
- **Skjermbildene kan variere, avhengig av operativsystemet ditt.**

#### **Merk**

Medfølgende CD-plate inkluderer ScanSoft™ PaperPort™ 12SE. Denne programvaren støtter Windows® XP (SP3 eller høyere), XP Professional x64 Edition (SP2 eller høyere), Windows Vista® (SP2 eller høyere) og Windows® 7. Oppdater til nyeste Windows® Service Pack før du installerer MFL-Pro Suite. For Windows® 2000-brukere (SP4 eller høyere), når nedlastingsskjermen for ScanSoft™ PaperPort™ 11SE vises under installasjonen av MFL-Pro Suite, følger du anvisningene på skjermen.

**b** Slå av maskinen og sørg for at USBgrensesnittkabelen **IKKE** er koblet til maskinen. Hvis kabelen allerede er koblet til, kobler du den fra.

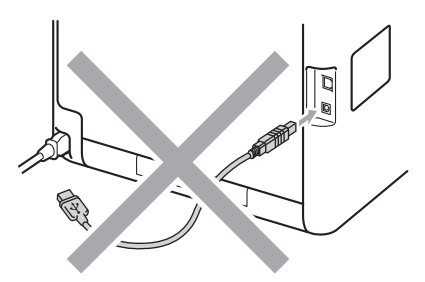

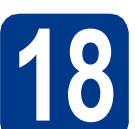

# **18 Installere MFL-Pro Suite**

a Sett installasions CD-platen inn i CD-ROMstasjonen. Hvis skjermbildet for modellnavn vises, velger du din maskin. Hvis skjermbildet for språk vises, velger du ønsket språk.

#### **Merk**

Hvis Brother-skjermen ikke vises automatisk, går du til **Min datamaskin (Datamaskin)**, dobbeltklikker på CD-ROM-ikonet, og deretter dobbeltklikker du på **start.exe**.

<span id="page-11-1"></span>**b** Klikk på **Innledende installering** og deretter **Installere MFL-Pro Suite**.

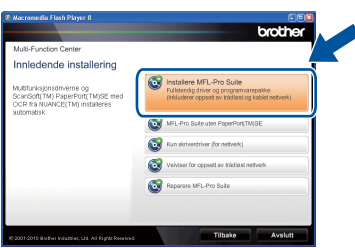

c Klikk på **Ja** hvis du godtar lisensavtalene.

#### H **Merk**

- Hvis installeringen ikke fortsetter automatisk, åpner du toppmenyen på nytt ved å ta ut og sette inn CD-platen eller dobbeltklikke på programmet **start.exe** i rotkatalogen, og deretter fortsette fra trinn **[b](#page-11-1)** for å installere MFL-Pro Suite.
- For Windows Vista®- og Windows® 7-brukere, når **Brukerkontokontroll**-skjermen vises, klikk på **Tillat** eller **Ja**.
- Hvis du vil installere PS-driveren (BR-Script3 skriverdriver), velg **Tilpasset installasjon** og følg deretter anvisningene på skjermen.
- d Følg instruksjonene på skjermen til dette skjermbildet vises igjen.

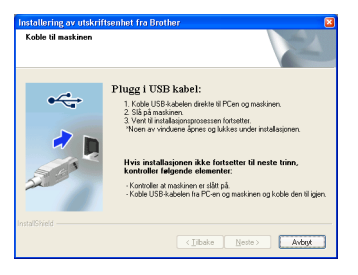

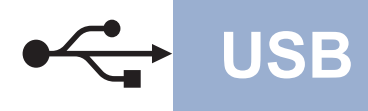

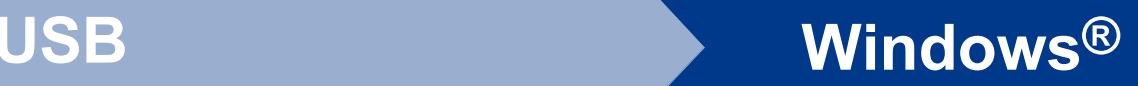

e Koble USB-kabelen til USB-kontakten som er merket med  $\leftrightarrow$ -symbolet på maskinen din og

koble deretter kabelen til datamaskinen.

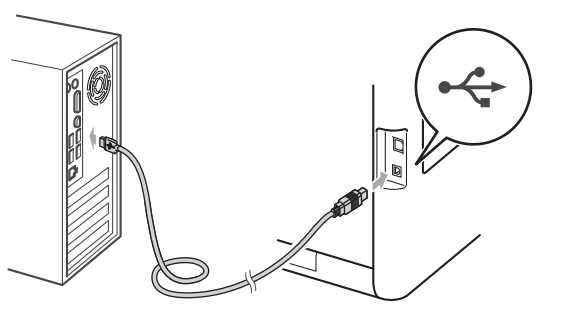

f Slå på maskinen og følg anvisningene på skjermen for å fullføre oppsettet.

#### **VIKTIG**

**IKKE avbryt noen av skjermbildene under installeringen. Det kan ta noen sekunder før skjermbildene vises.**

#### **Merk**

- For Windows Vista®- og Windows® 7-brukere, når **Windows-sikkerhet**-skjermbildet vises, merker du av for dette alternativet og klikker på **Installer** for å fullføre installasjonen på riktig måte.
- Hvis en feilmelding vises under programvareinstallasjonen, kjør **Installasjonsdiagnose** som du finner i **Start**/**Alle programmer**/**Brother**/**MFC-XXXX** (hvor MFC-XXXX er modellnavnet ditt).

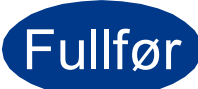

#### Fullfør **Installeringen er nå fullført.**

#### **Merk**

- Avhengig av sikkerhetsinnstillingene dine, kan det hende at et vindu fra Windows-sikkerhet eller antivirusprogramvaren vises mens du bruker maskinen eller programvaren til maskinen. Gi din tillatelse i vinduet for å fortsette.
- **XML Paper Specification-skriverdriver** Skriverdriveren XML Paper Specification er den best egnede driveren for Windows Vista® og Windows® 7 for utskrift fra programmer som bruker XML Paper Specification-dokumenter. Du kan laste ned de nyeste driverne ved å gå til Brother Solutions Center på adressen <http://solutions.brother.com/>.

#### <span id="page-13-0"></span>**For brukere av USB-grensesnittet (Mac OS X 10.4.11 - 10.6.x)**

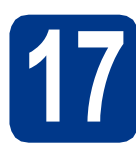

## **17 Før du installerer**

a Kontroller at maskinen er koblet til strømuttaket og at Macintosh-maskinen er slått PÅ. Du må være innlogget med administratorrettigheter.

#### **VIKTIG**

**For Mac OS X 10.4.10-brukere, oppgrader til Mac OS X 10.4.11 - 10.6.x. (For de siste driverne og informasjon om den versjonen av Mac OS X som du bruker, besøk [http://solutions.brother.com/.](http://solutions.brother.com/))**

#### **Merk**

Hvis du vil sette opp PS-driveren (BR-Script3 skriverdriver), gå til Brother Solutions Center på <http://solutions.brother.com/> og klikk på Nedlastinger på modellsiden din og les i Vanlige spørsmål for instruksjoner om oppsett.

b Koble USB-kabelen til USB-kontakten som er merket med  $\leftarrow$ -symbolet på maskinen din og koble deretter kabelen til Macintoshdatamaskinen.

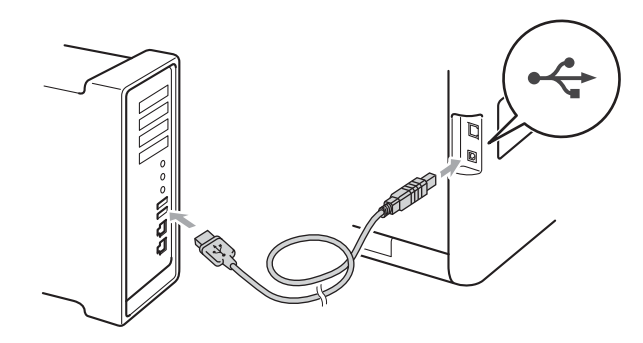

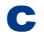

C Sørg for at maskinens strømbryter er på.

# **18 Installere MFL-Pro Suite**

- a Sett installasions CD-platen inn i CD-ROMstasionen.
- b Dobbeltklikk på **Start Here OSX**-ikonet. Følg instruksene på skjermen.

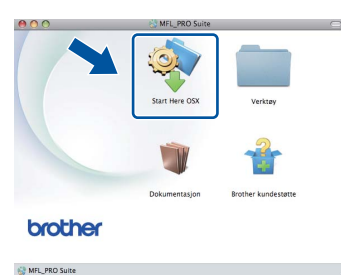

#### **Merk**

Det kan ta noen minutter for at installasjonen skal fullføre.

**C** Følg instruksjonene på skjermen til dette skjermbildet vises igjen. Velg maskinen din fra listen og klikk deretter på **OK**.

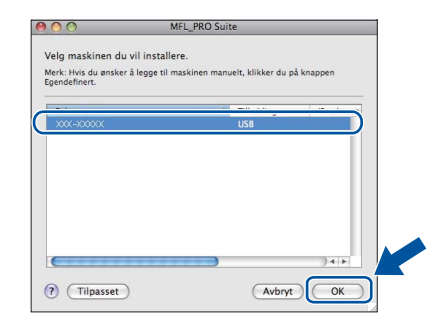

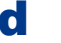

d Klikk på **Neste** når dette skjermbildet vises.

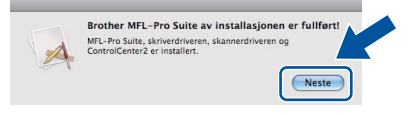

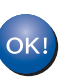

**Installeringen av MFL-Pro Suite er nå fullført. Gå til trinn** 19 **[på side 15](#page-14-0).**

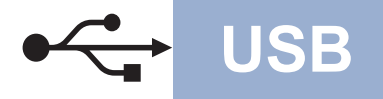

# USB **Macintosh**

<span id="page-14-0"></span>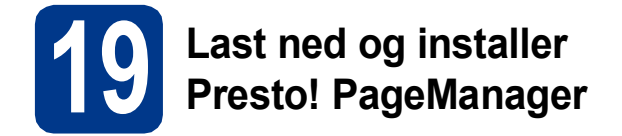

Når Presto! PageManager er installert, er OCRfunksjonen lagt til i Brother ControlCenter2. Du kan enkelt skanne, dele og organisere bilder og dokumenter med Presto! PageManager.

a På **Brother kundestøtte**-skjermen, klikk på **Presto! PageManager** og følg anvisningene på skjermen.

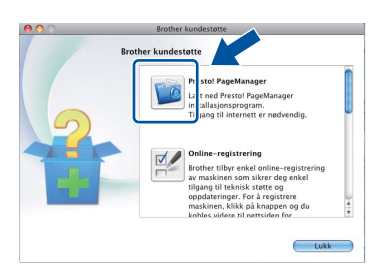

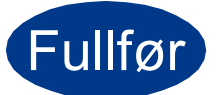

Fullfør **Installeringen er nå fullført.**

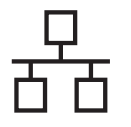

#### <span id="page-15-0"></span>**For brukere av et kablet nettverksgrensesnitt (Windows® 2000 Professional/XP/XP Professional x64 Edition/ Windows Vista®/Windows® 7)**

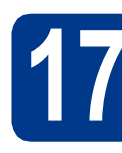

## **17 Før du installerer**

**a** Kontroller at datamaskinen er slått PÅ og at du er logget på som administrator.

#### **VIKTIG**

- **Lukk eventuelle programmer som kjører.**
- **Skjermbildene kan variere, avhengig av operativsystemet ditt.**

#### **Merk**

- Medfølgende CD-plate inkluderer ScanSoft™ PaperPort™ 12SE. Denne programvaren støtter Windows® XP (SP3 eller høyere), XP Professional x64 Edition (SP2 eller høyere), Windows Vista® (SP2 eller høyere) og Windows® 7. Oppdater til nyeste Windows® Service Pack før du installerer MFL-Pro Suite. For Windows® 2000-brukere (SP4 eller høyere), når nedlastingsskjermen for ScanSoft™ PaperPort™ 11SE vises under installasjonen av MFL-Pro Suite, følger du anvisningene på skjermen.
- Deaktiver all personlig brannmurprogramvare (utenom Windows®-brannmur), antispionprogrammer eller antivirusapplikasjoner under installering.
- **b** Fjern beskyttelseshetten fra LAN-kontakten som er merket med et  $\frac{P}{R}$ -symbol.

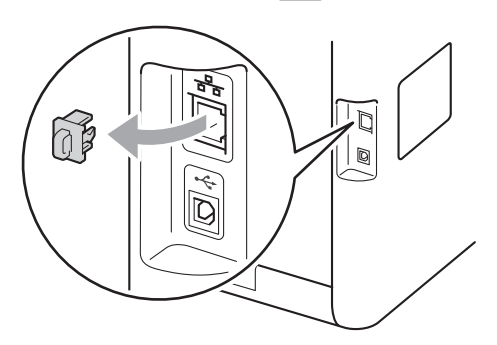

c Koble nettverksgrensesnittkabelen til LANkontakten og deretter til en ledig port på hubben.

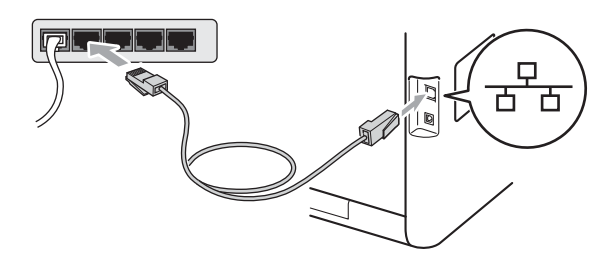

<span id="page-15-2"></span>**d** Sørg for at maskinens strømbryter er på.

# **18 Installere MFL-Pro Suite**

a Sett installasjons CD-platen inn i CD-ROMstasionen. Hvis skiermbildet for modellnavn vises, velger du din maskin. Hvis skjermbildet for språk vises, velger du ønsket språk.

#### **Merk**

Hvis Brother-skjermen ikke vises automatisk, går du til **Min datamaskin (Datamaskin)**, dobbeltklikker på CD-ROM-ikonet, og deretter dobbeltklikker du på **start.exe**.

<span id="page-15-1"></span>b Klikk på **Innledende installering** og deretter **Installere MFL-Pro Suite**.

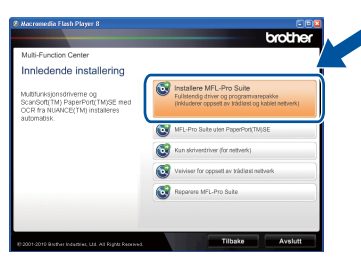

c Klikk på **Ja** hvis du godtar lisensavtalene.

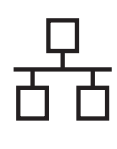

# **Kabeltilkoblet nettverk <b>Windows**<sup>®</sup>

#### **Merk**

- Hvis installeringen ikke fortsetter automatisk, åpner du toppmenyen på nytt ved å ta ut og sette inn CD-platen eller dobbeltklikke på programmet **start.exe** i rotkatalogen, og deretter fortsette fra trinn **[b](#page-15-1)** for å installere MFL-Pro Suite.
- For Windows Vista®- og Windows® 7-brukere, når **Brukerkontokontroll**-skjermen vises, klikk på **Tillat** eller **Ja**.
- Hvis du vil installere PS-driveren (BR-Script3 skriverdriver), velg **Tilpasset installasjon** og følg deretter anvisningene på skjermen.
- d Når **Brannmur/antivirusprogramvare registrert**-skjermbildet vises, velg **Endre portinnstillingene på brannmuren slik at du får tilgang til nettverkstilkoblingen, og fortsett med installasjonen (anbefalt).** og klikk på **Neste**.

(Ikke for Windows® 2000-brukere)

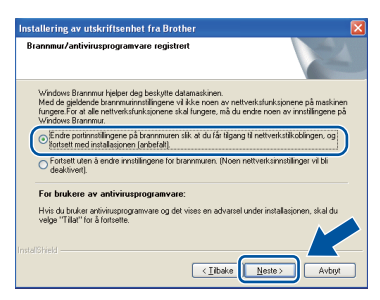

Hvis du ikke bruker Windows®-brannmuren, må du lese bruksanvisningen for programvaren for å få informasjon om hvordan du legger til de følgende nettverksportene.

- For nettverksskanning legger du til UDP-port 54925.
- For PC-Faks-mottak via nettverk legger du til UDP-port 54926.
- Hvis du fremdeles har problemer med nettverkstilkoblingen, legger du til UDP-port 137.
- e Følg anvisningene på skjermen for å fullføre oppsettet.

#### **VIKTIG**

**IKKE avbryt noen av skjermbildene under installeringen. Det kan ta noen sekunder før skjermbildene vises.**

#### **Merk**

- Hvis maskinen din ikke blir funnet over nettverk, må du bekrefte innstillingene dine ved å følge anvisningene på skjermen.
- Du kan finne maskinens IP-adresse og nodenavn ved å skrive ut listen med nettverksinnstillinger. Se *[Skriv ut listen med](#page-32-0)  [nettverksinnstillinger](#page-32-0)* på side 33.
- For Windows Vista®- og Windows® 7-brukere, når **Windows-sikkerhet**-skjermbildet vises, merker du av for dette alternativet og klikker på **Installer** for å fullføre installasjonen på riktig måte.
- Hvis en feilmelding vises under programvareinstallasjonen, kjør **Installasjonsdiagnose** som du finner i **Start**/**Alle programmer**/**Brother**/ **MFC-XXXX LAN** (hvor MFC-XXXX er modellnavnet ditt).

#### **19** Installere MFL-Pro Suite<br> **19** på flere datamaskiner<br>
(etter behov) **på flere datamaskiner (etter behov)**

Hvis du vil bruke maskinen sammen med flere datamaskiner på nettverket, installerer du MFL-Pro Suite på hver enkelt datamaskin. [Gå til trinn](#page-15-2) 18 på [side 16](#page-15-2).

#### **Merk**

#### **Nettverkslisens (Windows®)**

Dette produktet omfatter en PC-lisens for opptil 5 brukere. Lisensen støtter installeringen av MFL-Pro Suite, inkludert ScanSoft™ PaperPort™ 12SE eller ScanSoft™ PaperPort™ 11SE, på opptil 5 PC-er på nettverket. Hvis du vil bruke mer enn 5 PC-er med ScanSoft™ PaperPort™ 12SE eller ScanSoft™ PaperPort™ 11SE installert, må du kjøpe Brother NL-5-pakken, som er en PClisenspakke for opptil 5 ekstra brukere. Du kan kjøpe NL-5-pakken ved å kontakte en autorisert Brother-forhandler eller kundeservice hos Brother.

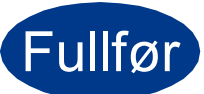

Fullfør **Installeringen er nå fullført.**

**Kabeltilkoblet nettverk**

Kabeltilkoblet nettverk

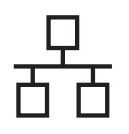

# **Kabeltilkoblet nettverk Windows®**

#### **Merk**

- Hvis du bruker en spesifisert IP-adresse for maskinen, må du stille inn oppstartsmetoden til statisk ved å bruke kontrollpanelet. For mer informasjon, se *Nettverk-meny* i *Brukerhåndbok for nettverket*.
- Avhengig av sikkerhetsinnstillingene dine, kan det hende at et vindu fra Windows-sikkerhet eller antivirusprogramvaren vises mens du bruker maskinen eller programvaren til maskinen. Gi din tillatelse i vinduet for å fortsette.
- **XML Paper Specification-skriverdriver** Skriverdriveren XML Paper Specification er den best egnede driveren for Windows Vista® og Windows® 7 for utskrift fra programmer som bruker XML Paper Specification-dokumenter. Du kan laste ned de nyeste driverne ved å gå til Brother Solutions Center på adressen <http://solutions.brother.com/>.

## <span id="page-18-0"></span>**For brukere av et kablet nettverksgrensesnitt (Mac OS X 10.4.11 - 10.6.x)**

<span id="page-18-1"></span>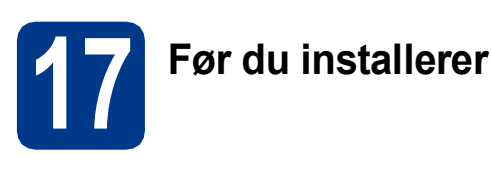

**a** Kontroller at maskinen er koblet til strømuttaket og at Macintosh-maskinen er slått PÅ. Du må være innlogget med administratorrettigheter.

#### **VIKTIG**

**For Mac OS X 10.4.10-brukere, oppgrader til Mac OS X 10.4.11 - 10.6.x. (For de siste driverne og informasjon om den versjonen av Mac OS X som du bruker, besøk [http://solutions.brother.com/.](http://solutions.brother.com/))**

#### **Merk**

Hvis du vil sette opp PS-driveren (BR-Script3 skriverdriver), gå til Brother Solutions Center på <http://solutions.brother.com/>og klikk på Nedlastinger på modellsiden din og les i Vanlige spørsmål for instruksjoner om oppsett.

**b** Fjern beskyttelseshetten fra LAN-kontakten som er merket med et  $\frac{1}{6}$ -symbol.

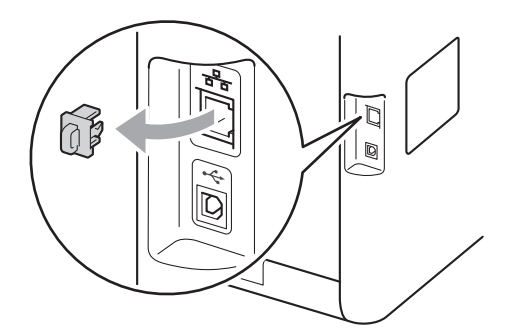

c Koble nettverksgrensesnittkabelen til LANkontakten og deretter til en ledig port på hubben.

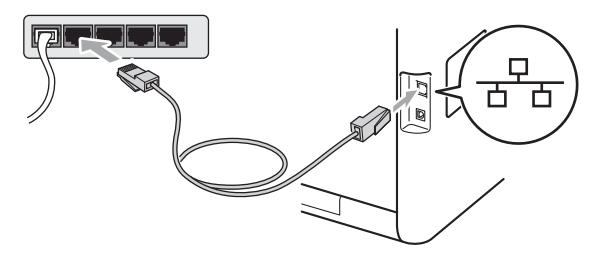

d Sørg for at maskinens strømbryter er på.

# <span id="page-18-2"></span>**18 Installere MFL-Pro Suite**

- a Sett installasions CD-platen inn i CD-ROMstasionen.
- b Dobbeltklikk på **Start Here OSX**-ikonet. Følg instruksene på skjermen.

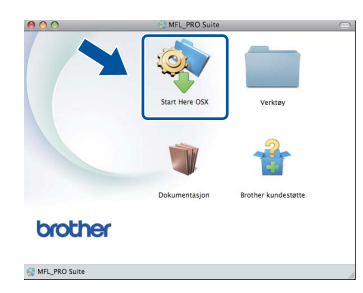

#### Ø **Merk**

Det kan ta noen minutter for at installasjonen skal fullføre.

**C** Følg instruksjonene på skjermen til dette skjermbildet vises igjen. Velg maskinen din fra listen og klikk deretter på **OK**.

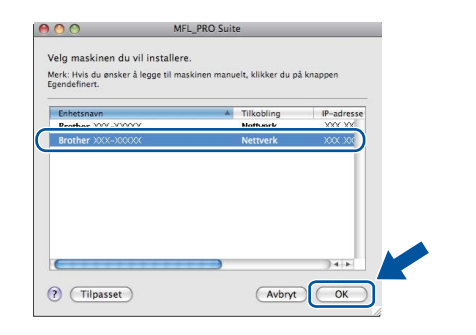

**Kabeltilkoblet nettverk**

Kabeltilkoblet nettverk

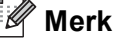

Hvis nettverket ikke finner maskinen din, bekrefter du nettverksinnstillingene. Se *[Før du](#page-18-1)  installerer* [på side 19.](#page-18-1)

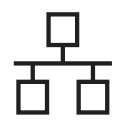

# **Kabeltilkoblet nettverk Macintosh**

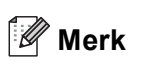

- Du kan finne maskinens MAC-adresse (Ethernet-adresse) og IP-adresse ved å skrive ut listen med nettverksinnstillinger. Se *[Skriv ut](#page-32-0)  [listen med nettverksinnstillinger](#page-32-0)* på side 33.
- Klikk på **OK** hvis dette skjermbildet vises.

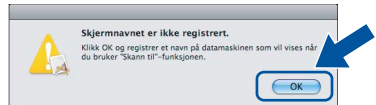

Skriv inn et navn for Macintosh-maskinen i **Navn som vises** på inntil 15 tegn, og klikk på **OK**. Gå til [d](#page-19-0).

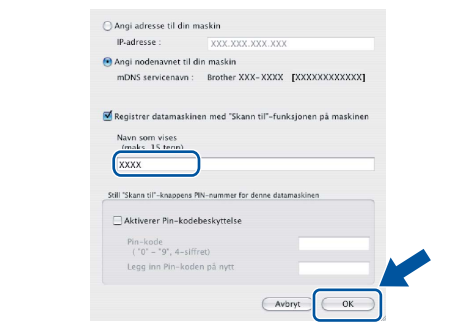

- Hvis du vil bruke maskinens **SCAN**-tast til å skanne over nettverket, må du krysse av i boksen **Registrer datamaskinen med "Skann til"-funksjonen på maskinen**.
- Navnet du skriver inn vil vises på maskinens display når du trykker på (**SCAN**) og velger et skannealternativ. (Du finner mer informasjon i *Nettverksskanning* i *Programvarehåndbok*.)
- <span id="page-19-0"></span>d Klikk på **Neste** når dette skjermbildet vises.

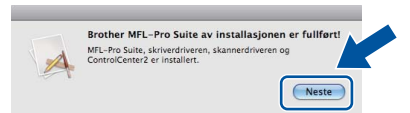

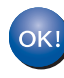

**Installeringen av MFL-Pro Suite er nå fullført. Gå til trinn** 19 **[på side 20](#page-19-1).**

<span id="page-19-1"></span>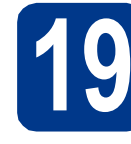

# **19 Last ned og installer Presto! PageManager**

Når Presto! PageManager er installert, er OCRfunksjonen lagt til i Brother ControlCenter2. Du kan enkelt skanne, dele og organisere bilder og dokumenter med Presto! PageManager.

a På **Brother kundestøtte**-skjermen, klikk på **Presto! PageManager** og følg anvisningene på skjermen.

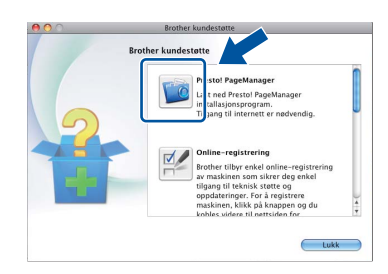

#### **20** Installere MFL-Pro Suite<br>
(etter behov)<br>
etter behov) **på flere datamaskiner (etter behov)**

Hvis du vil bruke maskinen sammen med flere datamaskiner på nettverket, installerer du MFL-Pro Suite på hver enkelt datamaskin. [Gå til trinn](#page-18-2) 18 på [side 19.](#page-18-2)

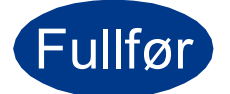

#### Fullfør **Installeringen er nå fullført.**

#### **Merk**

Hvis du bruker en spesifisert IP-adresse for maskinen, må du stille inn oppstartsmetoden til statisk ved å bruke kontrollpanelet. For mer informasjon, se *Nettverk-meny* i *Brukerhåndbok for nettverket*.

## <span id="page-20-0"></span>**For brukere av trådløst nettverksgrensesnitt**

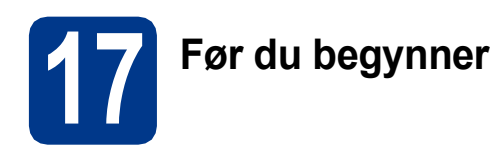

Først må du konfigurere innstillingene for maskinens trådløse nettverk, slik at det kommuniserer med tilgangspunktet/ruteren for nettverket. Når maskinen er konfigurert til å kommunisere med tilgangspunktet/ruteren, vil datamaskiner på nettverket ha tilgang til maskinen. Du må installere driverne og programvaren for å kunne bruke maskinen fra disse datamaskinene. Trinnene nedenfor veileder deg gjennom konfigureringen og installeringen.

#### **VIKTIG**

- **Hvis du skal koble maskinen til nettverket ditt, anbefaler vi at du kontakter systemadministratoren før du starter installasjonen. Du må kjenne til de trådløse nettverksinnstillingene før du fortsetter med denne installasjonen.**
- **Hvis du allerede har konfigurert maskinens trådløse innstillinger, må du nullstille nettverksinnstillingene (LAN) før du konfigurerer de trådløse innstillingene på nytt.**
	- **1. På maskinen din, trykk på** MENY**.**
	- **2. Trykk på** a **eller** b **for å vise** Nettverk**, og trykk deretter på** Nettverk**.**
	- **3. Trykk på** a **eller** b **for å vise** Nullst. nettv.**, og trykk deretter på** Nullst. nettv.**.**
	- **4. Trykk på** Ja**.**
	- **5. Trykk på** Ja **i 2 sekunder.**

#### **Merk**

• Du oppnår best mulig resultat for vanlige dokumentutskrifter ved å plassere Brother-maskinen så nær nettverkstilgangspunktet/ruteren som mulig, og med færrest mulig hindringer. Store gjenstander og vegger mellom de to enhetene, i tillegg til støy fra andre elektroniske enheter, kan påvirke dataoverføringshastigheten for dokumentene.

På grunn av disse faktorene kan det hende at trådløs tilkobling ikke passer like godt til alle typer dokumenter og applikasjoner. Hvis du skriver ut store filer, slik som flersidede dokumenter med blandet tekst og mye grafikk, bør du vurdere kablet Ethernet for raskere dataoverføring, eller USB for generell høyere hastighet.

• Brother MFC-9970CDW kan brukes i både kablede og trådløse nettverk, men kun i ett nettverk om gangen.

#### **Infrastrukturmodus**

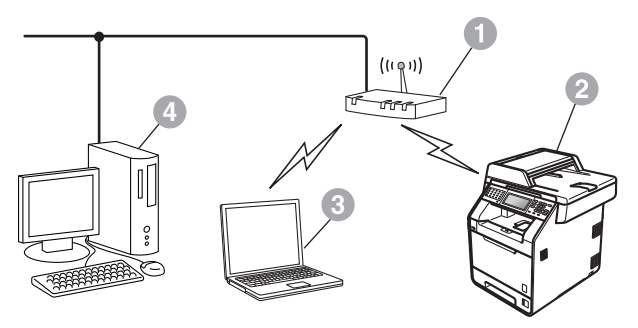

- **1** Tilgangspunkt/ruter
- **2** Maskin for trådløst nettverk (maskinen)
- **C** Datamaskin med trådløs kompatibilitet som er tilkoblet tilgangspunktet/ruteren
- d Kabeltilkoblet datamaskin som er tilkoblet tilgangspunktet/ruteren

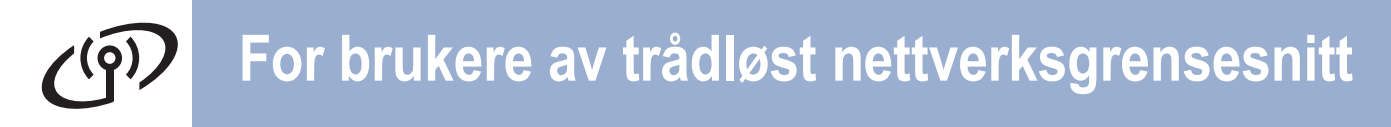

<span id="page-21-0"></span>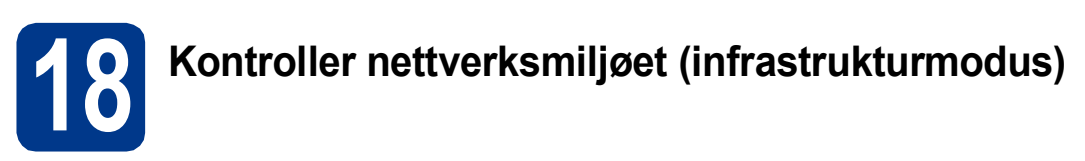

Instruksjonene nedenfor angir to måter for å installere Brother-maskinen i et trådløst nettverksmiljø.

#### **Merk**

For å sette opp maskinen din et hvilket som helst annet trådløst miljø, finner du instruksjoner i *Brukerhåndbok for nettverket*.

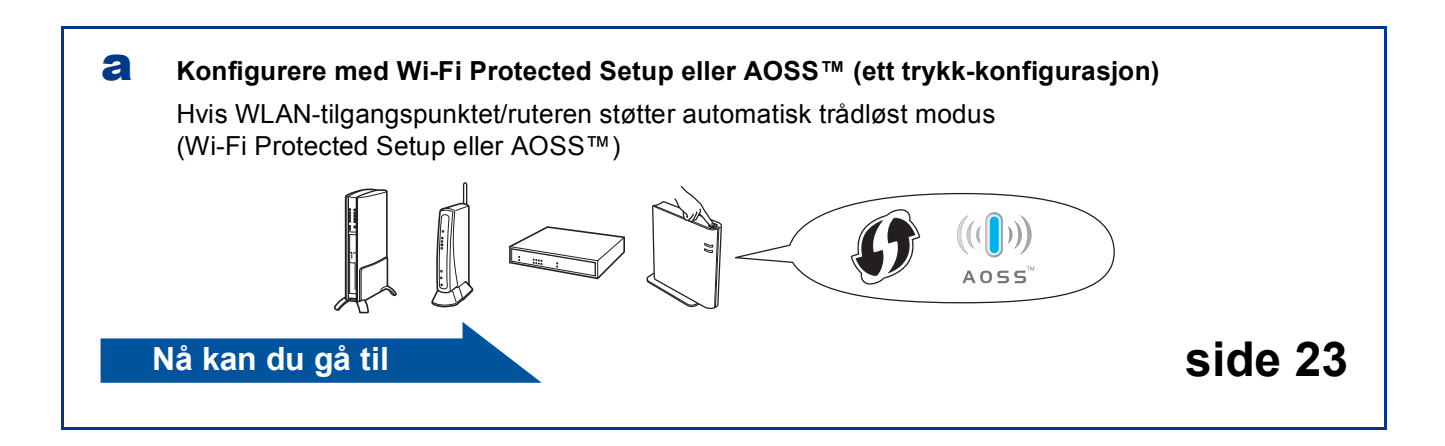

#### **b** Manuell konfigurering fra kontrollpanelet

Hvis WLAN-tilgangspunktet/ruteren ikke støtter Wi-Fi Protected Setup eller AOSS™, **må du skrive ned innstillingene for trådløst nettverk** for WLAN- tilgangspunktet/ruteren.

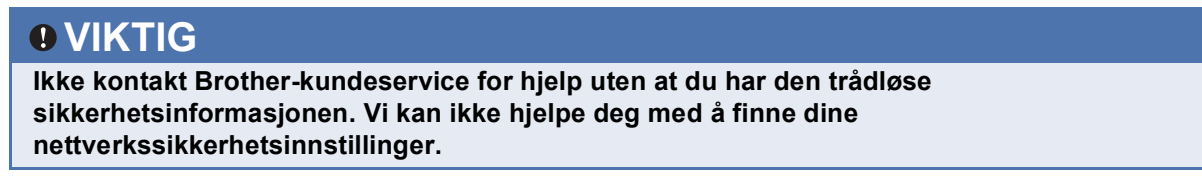

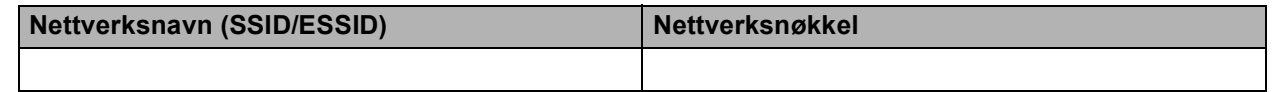

#### **For eksempel:**

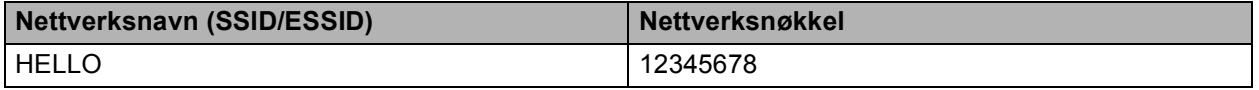

#### **Merk**

- Hvis du ikke kjenner til denne informasjonen (nettverksnavn, (SSID/ESSID) og nettverksnøkkel), kan du ikke fortsette konfigurasjonen av det trådløse nettverket.
- Hvor finner jeg denne informasjonen (nettverksnavn, (SSID/ESSID) og nettverksnøkkel)
	- 1. Les i dokumentasjonen som fulgte med WLAN-tilgangspunktet/ruteren.
	- 2. Det opprinnelige nettverksnavnet kan være fabrikantens navn eller modellnavnet.
	- 3. Hvis du ikke kjenner sikkerhetsinformasjonen, ta kontakt med ruterprodusenten, systemadministratoren eller Internettleverandøren.

**Nå kan du gå til [side 24](#page-23-0)**

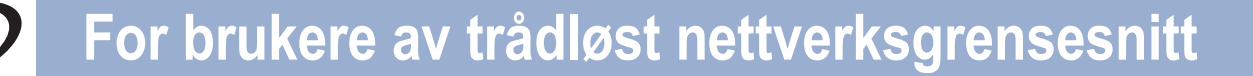

#### **Koble Brother-maskinen til det trådløse nettverket**

#### <span id="page-22-0"></span>**19** Konfigurere trådløse<br> **19** innstillinger ved hjelp<br>
den automatiske trådl **innstillinger ved hjelp av den automatiske trådløse modusen**

**a** Kontroller at WLAN-tilgangspunktet/ruteren har symbolet for Wi-Fi Protected Setup eller AOSS™, som vist nedenfor.

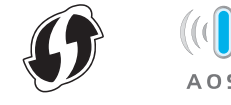

- **b** Plasser Brother-maskinen innenfor rekkevidden til Wi-Fi Protected Setup eller AOSS™-tilgangpunktet/ruteren. Rekkevidden kan variere, avhengig av omgivelsene. Se i instruksjonene for tilgangpunktet/ruteren.
- c På maskinen, trykk på MENY. Trykk på ▲ eller ▼ for å vise Nettverk, og trykk på Nettverk.

Trykk på WLAN, og deretter WPS/AOSS.

Når WLAN aktivt ? vises, trykk på På. Dette vil starte veiviseren for trådløst oppsett.

Ellers kan du trykke på **Stop/Exit** for å avslutte fra veiviseren fra trådløst oppsett.

Når Start WPS eller AOSS på trådløs ruter, og trykk deretter på OK. vises, trykk på Wi-Fi Protected Setup eller AOSS™-knappen på WLANtilgangspunktet/ruteren. Se bruksanvisningen for WLAN-tilgangspunktet/ruteren for å få instruksjoner. Trykk deretter på OK.

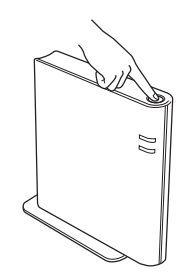

Denne funksjonen registrerer automatisk hvilken modus (Wi-Fi Protected Setup eller AOSS™) tilgangspunktet/ruteren bruker til å konfigurere maskinen.

#### **Merk**

Hvis WLAN-tilgangspunktet/ruteren støtter Wi-Fi Protected Setup (PIN-metode), og du ønsker å konfigurere maskinen ved hielp av PIN-metoden (Personal Identification Number), se *Bruke PIN-metode til Wi-Fi Protected Setup* i *Brukerhåndbok for nettverket*.

d En resultatmelding om tilkoblingen vises på LCD-skjermen og en WLAN-rapport skrives automatisk ut.

> Hvis tilkoblingen mislyktes, må du kontrollere feilkoden på den utskrevne rapporten og henvise til *Feilsøking* [på side 25](#page-24-0).

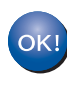

**Konfigureringen av trådløst nettverk er nå fullført. En firetrinns indikator øverst til høyre på maskinens display viser den trådløse signalstyrken til tilgangspunktet/ruteren.**

#### **Vil du installere MFL-Pro Suite, fortsetter du til trinn** [20](#page-28-0)**.**

**For Windows®-brukere:**

**Nå kan du gå til**

**[side 29](#page-28-1)**

**For brukere av Macintosh:**

**Nå kan du gå til**

**[side 31](#page-30-0)**

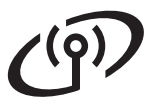

# **For brukere av trådløst nettverksgrensesnitt**

<span id="page-23-0"></span>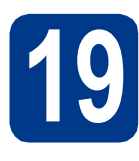

#### **19** Konfigurer de trådløse<br> **19** trådløst oppsett i **innstillingene (vanlig trådløst oppsett i infrastrukturmodus)**

#### **VIKTIG**

**Du må ha de trådløse innstillingene som du skrev ned for nettverket ditt i [trinn](#page-21-0)** 18 **på [side 22](#page-21-0) før du går videre.**

<span id="page-23-3"></span>**a** På maskinen, trykk på MENY. Trykk på ▲ eller ▼ for å vise Nettverk, og trykk på Nettverk.

Trykk på WLAN, og deretter Inst.veiviser.

Når WLAN aktivt ? vises, trykk på På. Dette vil starte veiviseren for trådløst oppsett.

Ellers kan du trykke på **Stop/Exit** for å avslutte fra veiviseren fra trådløst oppsett.

**b** Maskinen vil søke etter tilgjengelige SSID-er. Hvis det vises en liste med SSID-er, bruker du A eller  $\Psi$  til å velge SSID-en du skrev ned i trinn 18 [på side 22.](#page-21-0)

> Hvis du bruker en pålitelighetskontroll- og krypteringsmetode som krever en nettverksnøkkel, går du til [c](#page-23-1).

Hvis pålitelighetskontrollmetoden din er Åpent system og krypteringsmodusen din er Ingen, går du til [e](#page-23-2).

Hvis WLAN-tilgangspunktet/ruteren din støtter Wi-Fi Protected Setup, vises Valgt trådløs ruter støtter WPS. Bruke WPS?. For å koble til maskinen din med den automatiske trådløse modusen, trykk på Ja. (Hvis du velger Nei  $(manuel1)$ . Gå til [c](#page-23-1) for å taste inn nettverksnøkkelen.) Når Start WPS på trådløs ruter, og trykk deretter på Neste. vises, trykk på Wi-Fi Protected Setupknappen på WLAN-tilgangspunktet/ruteren, og trykk d[e](#page-23-2)retter på Neste. Gå til e.

#### **Merk**

- Det tar flere sekunder å vise en liste over tilgjengelige SSID-er.
- Hvis en liste over SSID ikke vises, må du kontrollere at tilgangspunktet er slått på. Flytt maskinen nærmere tilgangspunket/ruteren og prøv igjen fra trinn [a](#page-23-3).

Hvis du bruker maskinen i et IEEE 802.1xstøttet trådløst nettverk, se *Bruke IEEE 802.1x-godkjenning* i *Brukerhåndbok for nettverket*.

Hvis tilgangspunktet er konfigurert til ikke å gruppesende SSID-en, må du legge til SSIDnavnet manuelt. For detaljer, se *Konfigurere maskinen din når SSID ikke kringkastes* i *Brukerhåndbok for nettverket*.

<span id="page-23-1"></span>c Skriv inn nettverksnøkkelen du skrev ned i trinn 18 [på side 22](#page-21-0) ved å bruke knappene på Pekeskjermen til å velge hver enkel bokstav eller hvert enkelt tall. For å slette bokstavene

du har tastet inn, trykk på  $\boxed{\otimes}$ .

For å taste inn tall eller spesialtegn, trykk gjentatte ganger på **A10** til tegnet som du vil legge inn vises, trykk deretter på ønsket tegn. Trykk på  $\Diamond$  for å bytte mellom store og små bokstaver.

Du finner mer informasjon i *[Skrive inn tekst i](#page-27-0)  [innstillinger for trådløst nettverk](#page-27-0)* på side 28.

Trykk på OK når du har skrevet inn alle tegnene, og trykk deretter på Ja for å bruke innstillingene. Gå til [d](#page-23-4).

- <span id="page-23-4"></span>d Maskinen vil nå prøve å koble til det trådløse nettverket ved hjelp av informasjonen du skrev inn.
- <span id="page-23-2"></span>e En resultatmelding om tilkoblingen vises på LCD-skjermen og en WLAN-rapport skrives automatisk ut.

Hvis tilkoblingen mislyktes, må du kontrollere feilkoden på den utskrevne rapporten og henvise til *Feilsøking* [på side 25](#page-24-0).

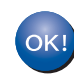

**Konfigureringen av trådløst nettverk er nå fullført. En firetrinns indikator øverst til høyre på maskinens display viser den trådløse signalstyrken til tilgangspunktet/ruteren.**

#### **Vil du installere MFL-Pro Suite, fortsetter du til trinn** [20](#page-28-0)**.**

**For Windows®-brukere:**

**Nå kan du gå til**

**[side 29](#page-28-1)**

**For brukere av Macintosh:**

**Nå kan du gå til**

**[side 31](#page-30-0)**

#### <span id="page-24-0"></span>**Feilsøking**

#### **VIKTIG**

**Ikke kontakt Brother-kundeservice for hjelp uten at du har den trådløse sikkerhetsinformasjonen. Vi kan ikke hjelpe deg med å finne dine nettverkssikkerhetsinnstillinger.**

#### <span id="page-24-1"></span>**Hvor finner jeg de trådløse innstillingene (nettverksnavn, (SSID/ESSID) og nettverksnøkkel)**

- 1. Les i dokumentasjonen som fulgte med WLAN-tilgangspunktet/ruteren.
- 2. Det opprinnelige nettverksnavnet kan være fabrikantens navn eller modellnavnet.
- 3. Hvis du ikke kjenner sikkerhetsinformasjonen, ta kontakt med ruterprodusenten, systemadministratoren eller Internettleverandøren.
- Nettverksnøkkelen kan også beskrives som passordet, sikkerhetsnøkkelen eller krypteringsnøkkelen.
- \* Hvis WLAN-tilgangspunktet/ruteren er satt til å ikke kringkaste SSID, registreres ikke SSID automatisk. Du må taste inn SSID-navnet manuelt. Se *Konfigurere maskinen din når SSID ikke kringkastes* i *Brukerhåndbok for nettverket*.

#### **WLAN-rapport**

Hvis WLAN-rapport som ble skrevet ut viser at tilkoblingen mislyktes, kontrollerer du feilkoden på den utskrevne rapporten og henviser til følgende instruksjoner.

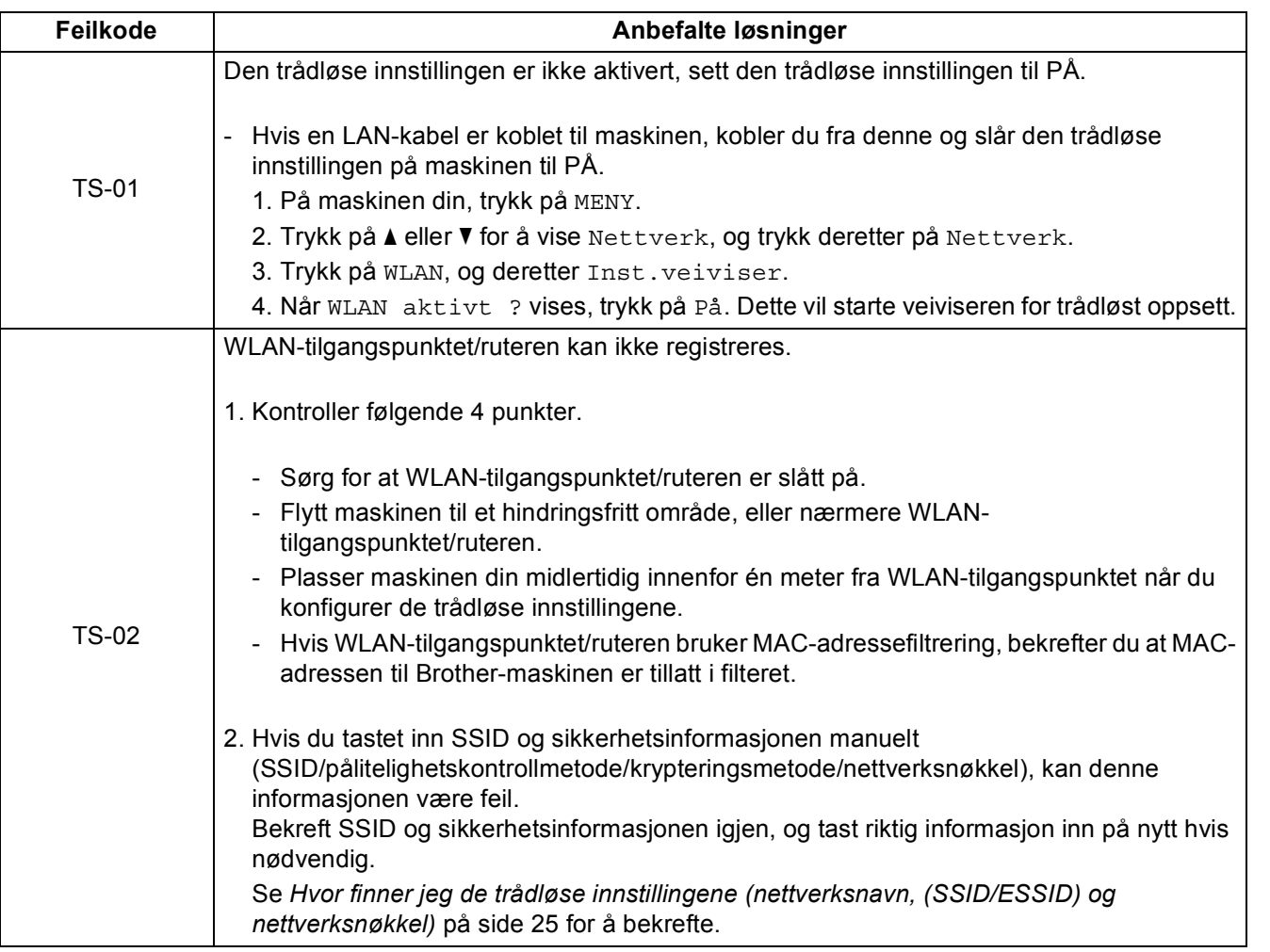

**Windows** Windows<sup>®</sup> Trådløst nettverk **Trådløst nettverk Macintosh Macintosh**

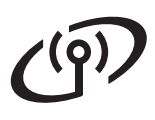

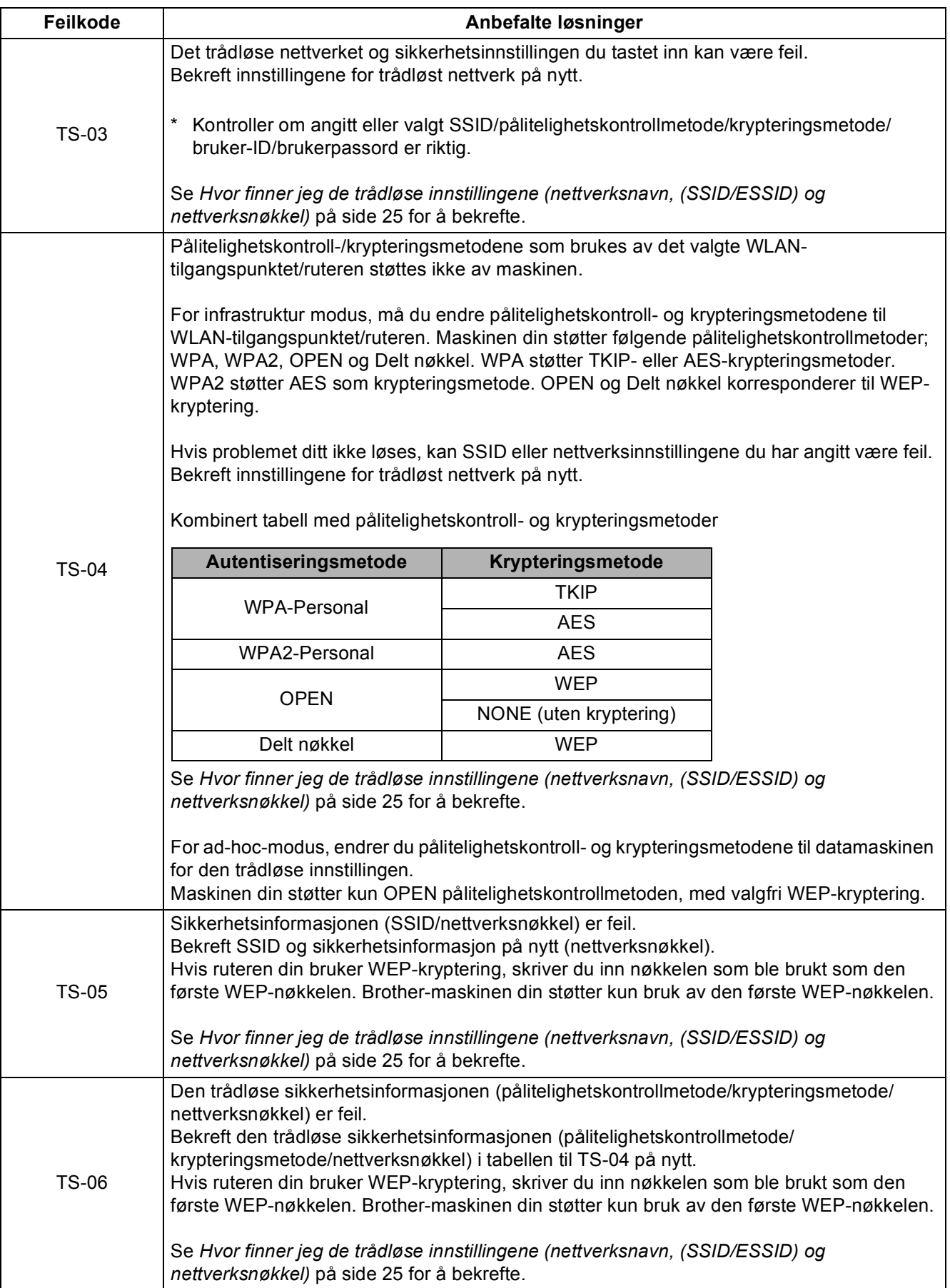

# **For brukere av trådløst nettverksgrensesnitt**

 $(9)$ 

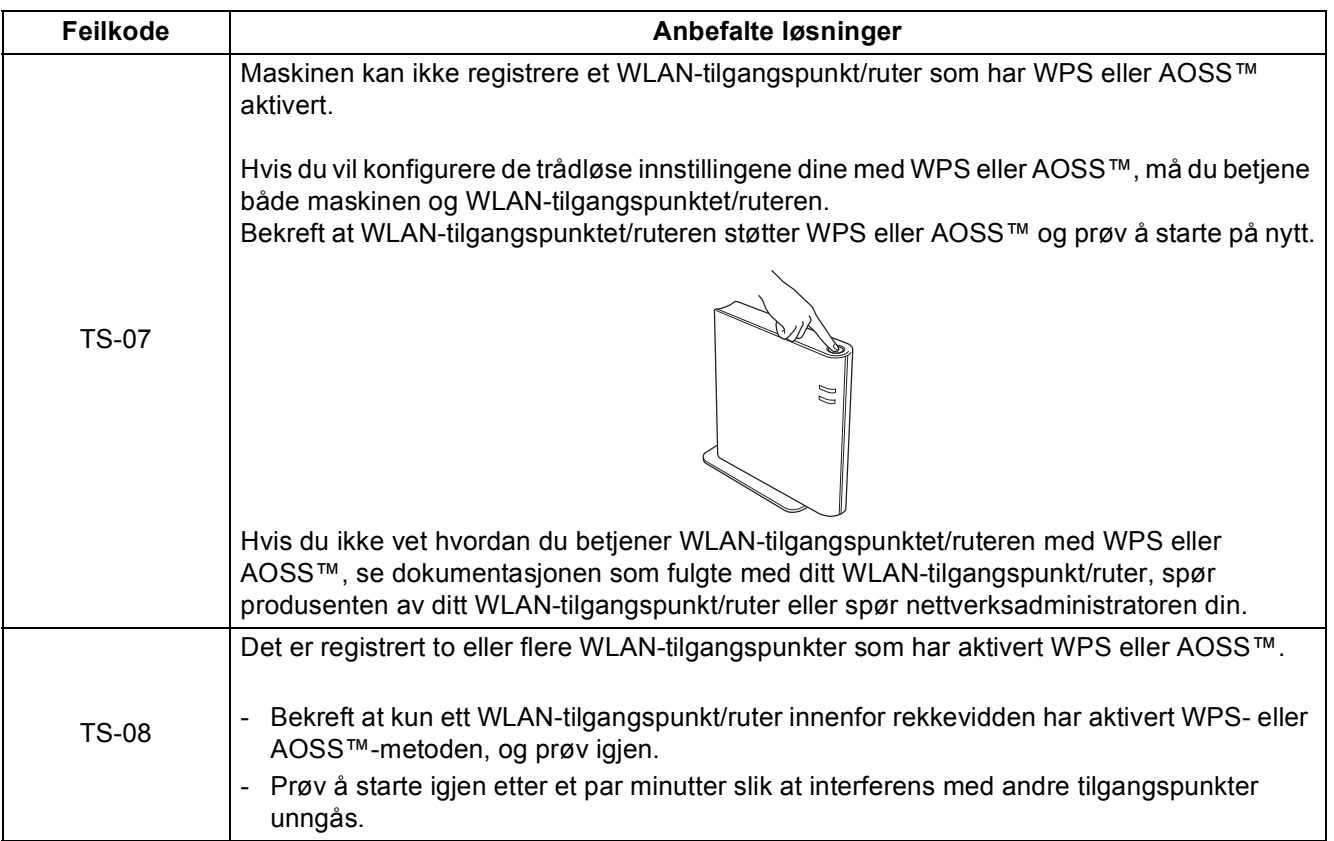

**Trådløst nettverk**

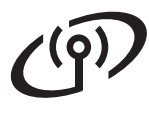

### <span id="page-27-0"></span>**Skrive inn tekst i innstillinger for trådløst nettverk**

Når du stiller inn enkelte menyvalg, kan det hende at du må taste inn tekst i maskinen. Trykk gjentatte ganger på  $\frac{1}{4}$ lo for å velge mellom bokstaver, tall og spesialtegn. Trykk på  $\leftarrow$  for å bytte mellom store og små bokstaver.

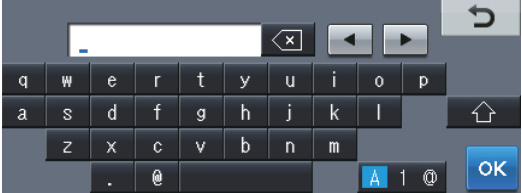

#### **Legge inn mellomrom**

For å legge inn et mellomrom, trykk på mellomrom-tasten eller  $\blacktriangleright$ .

#### **Gjøre rettelser**

Hvis du taster feil bokstav og vil rette opp, trykker du på <eller > for å flytte markøren under feil tegn. Trykk deretter

på  $\overline{\otimes}$ . Tast inn det riktige tegnet. Du kan også taste inn bokstaver ved å bevege markøren og taste inn en bokstav.

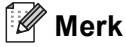

• Tilgjengelige tegn kan variere, avhengig av landet ditt.

• Tastaturlayouten kan være forskjellig avhengig av den funksjonen du stiller inn.

#### <span id="page-28-1"></span>**Installere drivere og programvare (Windows® 2000 Professional/XP/XP Professional x64 Edition/ Windows Vista®/Windows® 7)**

<span id="page-28-0"></span>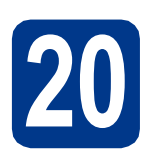

# **20 Før du installerer**

**a** Kontroller at datamaskinen er slått PÅ og at du er logget på som administrator.

#### **VIKTIG**

- **Lukk eventuelle programmer som kjører.**
- **Skjermbildene kan variere, avhengig av operativsystemet ditt.**

#### **Merk**

- Medfølgende CD-plate inkluderer ScanSoft™ PaperPort™ 12SE. Denne programvaren støtter Windows® XP (SP3 eller høyere), XP Professional x64 Edition (SP2 eller høyere), Windows Vista® (SP2 eller høyere) og Windows® 7. Oppdater til nyeste Windows® Service Pack før du installerer MFL-Pro Suite. For Windows® 2000-brukere (SP4 eller høyere), når nedlastingsskjermen for ScanSoft™ PaperPort™ 11SE vises under installasjonen av MFL-Pro Suite, følger du anvisningene på skjermen.
- Deaktiver all personlig brannmurprogramvare (utenom Windows®-brannmur), antispionprogrammer eller antivirusapplikasjoner under installering.

<span id="page-28-3"></span>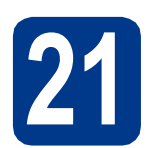

# **21 Installere MFL-Pro Suite**

**a** Sett installasions CD-platen inn i CD-ROMstasjonen. Hvis skjermbildet for modellnavn vises, velger du din maskin. Hvis skjermbildet for språk vises, velger du ønsket språk.

#### **Merk**

Hvis Brother-skjermen ikke vises automatisk, går du til **Min datamaskin (Datamaskin)**, dobbeltklikker på CD-ROM-ikonet, og deretter dobbeltklikker du på **start.exe**.

<span id="page-28-2"></span>b Klikk på **Innledende installering** og deretter **Installere MFL-Pro Suite**.

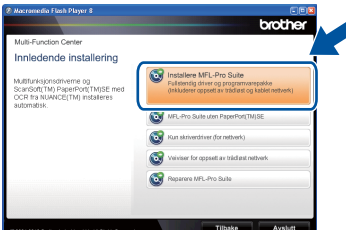

c Klikk på **Ja** hvis du godtar lisensavtalene.

#### **Merk**

- Hvis installeringen ikke fortsetter automatisk, åpner du toppmenyen på nytt ved å ta ut og sette inn CD-platen eller dobbeltklikke på programmet **start.exe** i rotkatalogen, og deretter fortsette fra trinn **[b](#page-28-2)** for å installere MFL-Pro Suite.
- For Windows Vista®- og Windows® 7-brukere, når **Brukerkontokontroll**-skjermen vises, klikk på **Tillat** eller **Ja**.
- d Velg **Trådløs nettverkstilkobling** og klikk på **Neste**.

#### **Merk**

Hvis du vil installere PS-driveren (BR-Script3 skriverdriver), velg **Tilpasset installasjon** og følg deretter anvisningene på skjermen.

e Når **Brannmur/antivirusprogramvare registrert**-skjermbildet vises, velg **Endre portinnstillingene på brannmuren slik at du får tilgang til nettverkstilkoblingen, og fortsett med installasjonen (anbefalt).** og klikk på **Neste**.

(Ikke for Windows® 2000-brukere)

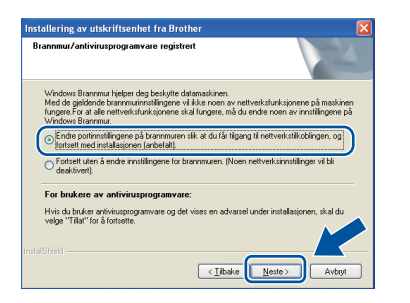

Hvis du ikke bruker Windows®-brannmuren, må du lese bruksanvisningen for programvaren for å få informasjon om hvordan du legger til de følgende nettverksportene.

# **Trådløst nettverk Windows®**

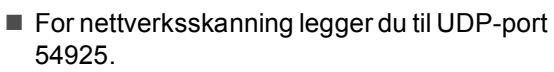

- For PC-Faks-mottak via nettverk legger du til UDP-port 54926.
- Hvis du fremdeles har problemer med nettverkstilkoblingen, legger du til UDP-port 137.

**f** Følg instruksjonene på skjermen til dette skjermbildet vises igjen. Velg maskinen fra listen og klikk deretter på **Neste**.

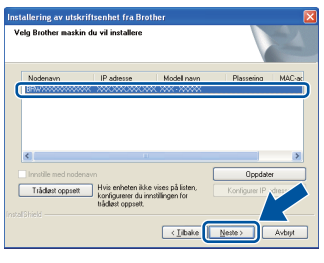

#### **Merk**

- Hvis de trådløse innstillingene dine mislykkes, vises **Veiviser for oppsett av trådløs enhet**skjermen. Følg anvisningene på skjermen for å fullføre den trådløse konfigurasjonen.
- Hvis du bruker WEP og "Tilkoblet" vises på displayet, men maskinen ikke blir funnet, kontrollerer du at du skrev inn riktig WEPnøkkel. WEP-nøkkelen skiller mellom små og store bokstaver.

g Følg anvisningene på skjermen for å fullføre oppsettet.

#### **VIKTIG**

**IKKE avbryt noen av skjermbildene under installeringen. Det kan ta noen sekunder før skjermbildene vises.**

#### **Merk**

- For Windows Vista®- og Windows® 7-brukere, når **Windows-sikkerhet**-skjermbildet vises, merker du av for dette alternativet og klikker på **Installer** for å fullføre installasjonen på riktig måte.
- Hvis en feilmelding vises under programvareinstallasjonen, kjør **Installasjonsdiagnose** som du finner i **Start**/**Alle programmer**/**Brother**/ **MFC-XXXX LAN** (hvor MFC-XXXX er modellnavnet ditt).

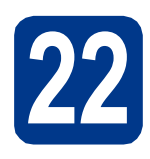

#### **22 på flere MFL-Pro Suite**<br>
(etter behov)<br>
(etter behov) **på flere datamaskiner (etter behov)**

Hvis du vil bruke maskinen sammen med flere datamaskiner på nettverket, installerer du MFL-Pro Suite på hver enkelt datamaskin. [Gå til trinn](#page-28-3) 21 på [side 29.](#page-28-3)

### **Merk**

#### **Nettverkslisens (Windows®)**

Dette produktet omfatter en PC-lisens for opptil 5 brukere. Lisensen støtter installeringen av MFL-Pro Suite, inkludert ScanSoft™ PaperPort™ 12SE eller ScanSoft™ PaperPort™ 11SE, på opptil 5 PC-er på nettverket. Hvis du vil bruke mer enn 5 PC-er med ScanSoft™ PaperPort™ 12SE eller ScanSoft™ PaperPort™ 11SE installert, må du kjøpe Brother NL-5-pakken, som er en PClisenspakke for opptil 5 ekstra brukere. Du kan kjøpe NL-5-pakken ved å kontakte en autorisert Brother-forhandler eller kundeservice hos Brother.

#### Fullfør **Installeringen er nå fullført.**

#### **Merk**

- Hvis du bruker en spesifisert IP-adresse for maskinen, må du stille inn oppstartsmetoden til statisk ved å bruke kontrollpanelet. For mer informasjon, se *Nettverk-meny* i *Brukerhåndbok for nettverket*.
- Avhengig av sikkerhetsinnstillingene dine, kan det hende at et vindu fra Windows-sikkerhet eller antivirusprogramvaren vises mens du bruker maskinen eller programvaren til maskinen. Gi din tillatelse i vinduet for å fortsette.
- **XML Paper Specification-skriverdriver** Skriverdriveren XML Paper Specification er den best egnede driveren for Windows Vista® og Windows® 7 for utskrift fra programmer som bruker XML Paper Specification-dokumenter. Du kan laste ned de nyeste driverne ved å gå til Brother Solutions Center på adressen [http://solutions.brother.com/.](http://solutions.brother.com/)

#### <span id="page-30-0"></span>**Installere drivere og programvare (Mac OS X 10.4.11 - 10.6.x)**

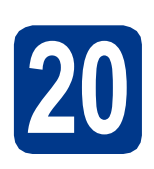

# **20 Før du installerer**

**a** Kontroller at maskinen er koblet til strømuttaket og at Macintosh-maskinen er slått PÅ. Du må være innlogget med administratorrettigheter.

#### **VIKTIG**

**For Mac OS X 10.4.10-brukere, oppgrader til Mac OS X 10.4.11 - 10.6.x. (For de siste driverne og informasjon om den versjonen av Mac OS X som du bruker, besøk [http://solutions.brother.com/.](http://solutions.brother.com/))**

#### **Merk**

Hvis du vil sette opp PS-driveren (BR-Script3 skriverdriver), gå til Brother Solutions Center på <http://solutions.brother.com/>og klikk på Nedlastinger på modellsiden din og les i Vanlige spørsmål for instruksjoner om oppsett.

<span id="page-30-1"></span>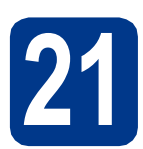

## **21 Installere MFL-Pro Suite**

a Sett installasjons CD-platen inn i CD-ROMstasjonen.

**b** Dobbeltklikk på **Start Here OSX-ikonet. Følg** instruksene på skjermen.

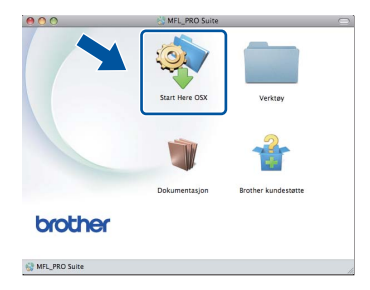

- c Velg **Trådløs nettverkstilkobling** og klikk på **Neste**.
	- **Type tilkobling** .<br>Vela tilkoblinastvpe for enhe O Lokal tilkobling (USB) Avbryt

#### **VIKTIG**

**IKKE avbryt noen av skjermbildene under installeringen.**

#### **Merk**

- Det kan ta noen minutter for at installasjonen skal fullføre.
- Hvis de trådløse innstillingene dine mislykkes, vises **Veiviser for oppsett av trådløs enhet**skjermen. Følg anvisningene på skjermen for å fullføre den trådløse konfigurasjonen.
- d Følg instruksjonene på skjermen til dette skjermbildet vises igjen. Velg maskinen din fra listen og klikk deretter på **OK**.

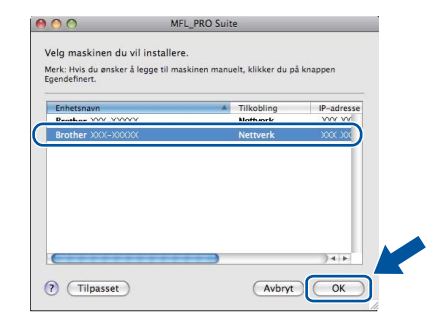

Windows<sup>®</sup> **Windows** Trädløst nettverk **Trådløst nettverk Macintosh Macintosh**

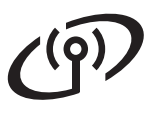

# **Trådløst nettverk Macintosh**

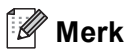

- Du kan finne maskinens MAC-adresse (Ethernet-adresse) og IP-adresse ved å skrive ut listen med nettverksinnstillinger. Se *[Skriv ut](#page-32-0)  [listen med nettverksinnstillinger](#page-32-0)* på side 33.
- Klikk på **OK** hvis dette skjermbildet vises.

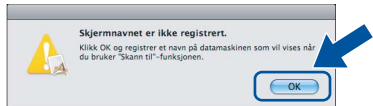

Skriv inn et navn for Macintosh-maskinen i **Navn som vises** på inntil 15 tegn, og klikk på **OK**. Gå til trinn [e](#page-31-0).

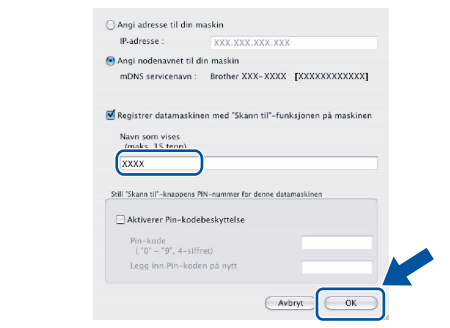

- Hvis du vil bruke maskinens **SCAN**-tast til å skanne over nettverket, må du krysse av i boksen **Registrer datamaskinen med "Skann til"-funksjonen på maskinen**.
- Navnet du skriver inn vil vises på maskinens display når du trykker på (**SCAN**) og velger et skannealternativ. (Du finner mer informasjon i *Nettverksskanning* i *Programvarehåndbok*.)
- <span id="page-31-0"></span>e Klikk på **Neste** når dette skjermbildet vises.

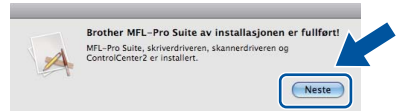

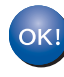

**Installeringen av MFL-Pro Suite er nå fullført. Gå til trinn** 22 **[på side 32](#page-31-1).**

<span id="page-31-1"></span>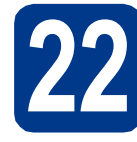

# **22 Last ned og installer Presto! PageManager**

Når Presto! PageManager er installert, er OCRfunksjonen lagt til i Brother ControlCenter2. Du kan enkelt skanne, dele og organisere bilder og dokumenter med Presto! PageManager.

a På **Brother kundestøtte**-skjermen, klikk på **Presto! PageManager** og følg anvisningene på skjermen.

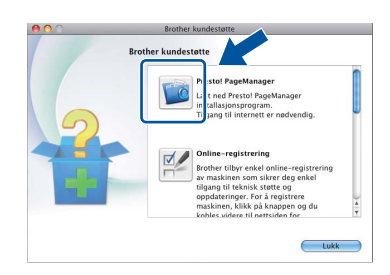

#### **23** Installere MFL-Pro Suite<br>
(etter behov)<br>
(etter behov) **på flere datamaskiner (etter behov)**

Hvis du vil bruke maskinen sammen med flere datamaskiner på nettverket, installerer du MFL-Pro Suite på hver enkelt datamaskin. [Gå til trinn](#page-30-1) 21 på [side 31.](#page-30-1)

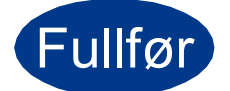

#### Fullfør **Installeringen er nå fullført.**

#### **Merk**

Hvis du bruker en spesifisert IP-adresse for maskinen, må du stille inn oppstartsmetoden til statisk ved å bruke kontrollpanelet. For mer informasjon, se *Nettverk-meny* i *Brukerhåndbok for nettverket*.

### **Web-basert styring (nettleser)**

Brother utskriftsserveren er utstyrt med en webserver som gjør at du kan overvåke status eller endre noen av konfigurasjonsinnstillingene ved bruk av HTTP (Hyper Text Transfer Protocol).

#### **Merk**

- Standard brukernavn er "**admin**" og standardpassordet er "**access**". Du kan bruke en nettleser til å endre dette passordet.
- Vi anbefaler Microsoft<sup>®</sup> Internet Explorer<sup>®</sup> 6.0 (eller nyere) eller Firefox 3.0 (eller nyere) for Windows® og Safari 3.0 (eller nyere) for Macintosh. Du må også sørge for at JavaScript og informasjonskapsler alltid er aktivert i den nettleseren du bruker. For å bruke en nettleser må du kjenne IP-adressen til utskriftsserveren. IP-adressen til utskriftsserveren er oppført i listen med nettverksinnstillinger.

#### a Åpne nettleseren.

- **b** Skriv inn "http://maskinens IP-adresse/" i nettleserens adresselinje (hvor "maskinens IP-adresse" er IP-adressen til skriveren eller navnet på utskriftsserveren).
	- For eksempel: http://192.168.1.2/

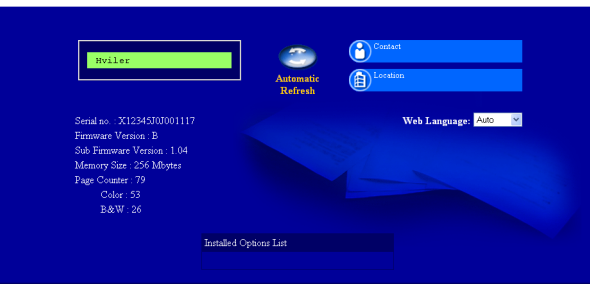

Se *Internett-basert styring* i *Brukerhåndbok for nettverket*.

#### <span id="page-32-0"></span>**Skriv ut listen med nettverksinnstillinger**

Du kan skrive ut listen med nettverksinnstillinger for å bekrefte de gjeldende nettverksinnstillingene.

- a Slå på maskinen og vent til maskinen er i driftsklar modus.
- **b** Trykk på MENY.
- **C** Trykk på  $\triangle$  eller  $\nabla$  for å vise Skriv rapport. Trykk på Skriv rapport.
- **d** Trykk på ▲ eller ▼ for å vise Nettverk Konf.. Trykk på Nettverk Konf..
- e Trykk på **Mono Start** eller **Colour Start**. Maskinen vil skrive ut de gjeldende nettverksinnstillingene.

#### **Gjenopprette nettverksinnstillingene til standardinnstillinger**

For å tilbakestille alle nettverksinnstillinger til den interne utskrifts- og skannerserveren til fabrikkinnstillingene, følg trinnene nedenfor.

- a Kontroller at maskinen ikke er i bruk og koble deretter alle kabler fra maskinen (unntatt strømledningen).
- **b** Trykk på MENY.
- $C$  Trykk på  $\triangle$  eller  $\nabla$  for å vise Nettverk. Trykk på Nettverk.
- $\mathbf{d}$  Trykk på  $\mathbf{\Delta}$  eller  $\mathbf{v}$  for å vise Nullst. nettv.. Trykk på Nullst. nettv..
- e Trykk på Ja.
- **f** Trykk på Ja i 2 sekunder. Maskinen starter på nytt. Koble deretter til alle kablene igjen.

# **Annen informasjon**

## **Fargekorreksjon (hvis nødvendig)**

#### **Fargekalibrering**

Utskriftstettheten for hver farge kan variere avhengig av miljøet skriveren er plassert i, som temperatur og fuktighet. Kalibrering hjelper deg forbedre fargetettheten.

#### **Merk**

- Hvis du skriver ut med direkteutskrift eller BR-Script-skriverdriveren, må du foreta kalibreringen fra kontrollpanelet. Se *[Bruke](#page-33-0)  [kontrollpanelet](#page-33-0)* på side 34.
- Hvis du skriver ut med Windows® skriverdriveren, vil driveren motta kalibreringsdataen automatisk hvis både **Bruk kalibreringsdata** og **Hent enhetsdata automatisk** er på. Se *Kategorien Avansert* i *Programvarehåndbok*.
- Hvis du skriver ut med Macintoshskriverdriveren, må du utføre kalibreringen med **Status Monitor**. Etter at du har slått på **Status Monitor**, velg **Fargekalibrering** fra **Kontroll**-menyen. Se *Status Monitor* i *Programvarehåndbok*.

#### <span id="page-33-0"></span>**Bruke kontrollpanelet**

- a Trykk på MENY.
- **b** Trykk på  $\triangle$  eller  $\triangledown$  for å vise Skriver. Trykk på Skriver.
- **C** Trykk på  $\blacktriangle$  eller  $\nabla$  for å vise Kalibrering. Trykk på Kalibrering.
- d Trykk på Kalibrer.
- e Trykk på Ja.
- f Trykk på **Stop/Exit**.

Du kan tilbakestille kalibreringsparametrene til de som er innstilt på fabrikken.

- a Trykk på MENY.
- **b** Trykk på  $\triangle$  eller  $\triangledown$  for å vise Skriver. Trykk på Skriver.
- $C$  Trykk på  $\triangle$  eller  $\nabla$  for å vise Kalibrering. Trykk på Kalibrering.
- d Trykk på Nullstill.
- e Trykk på Ja.
- f Trykk på **Stop/Exit**.

#### **Fargeregistrering**

#### **Automatisk registrering**

Du kan automatisk justere utskriftsposisjonen for hver enkel farge.

- a Trykk på MENY.
- **b** Trykk på  $\triangle$  eller  $\triangledown$  for å vise Skriver. Trykk på Skriver.
- **C** Trykk på  $\triangle$  eller  $\nabla$  for å vise Automatisk registrering. Trykk på Automatisk registrering.
- d Trykk på Ja.
- e Trykk på **Stop/Exit**.
- For å manuelt justere utskriftsposisjonen for  $\mathbb{Q}$ hver farge, se *Manuell registrering* i *Grunnleggende brukermanual*.

#### **Brother CreativeCenter**

#### **BROTHER CREATIVECENTER**

Bli inspirert. Hvis du bruker Windows®, dobbeltklikk på Brother CreativeCenter-ikonet på skrivebordet ditt for tilgang til en GRATIS webside med mange ideer og ressurser for personlig og profesjonell bruk.

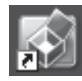

Mac-brukere kan få tilgang til Brother CreativeCenter på denne webadressen:

<http://www.brother.com/creativecenter/>

# **Tilleggsutstyr og forbruksmateriell**

### **Alternativer**

Følgende tilbehør leveres som ekstrautstyr til maskinen. Du kan øke maskinens funksjonalitet ved å installere disse elementene. For mer informasjon om den ekstra nedre magasinenheten og det kompatible SO-DIMMminnet, se<http://solutions.brother.com/>.

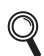

For installasjon av SO-DIMM-minnet, se *Installere mer minne* i *Avansert brukermanual*.

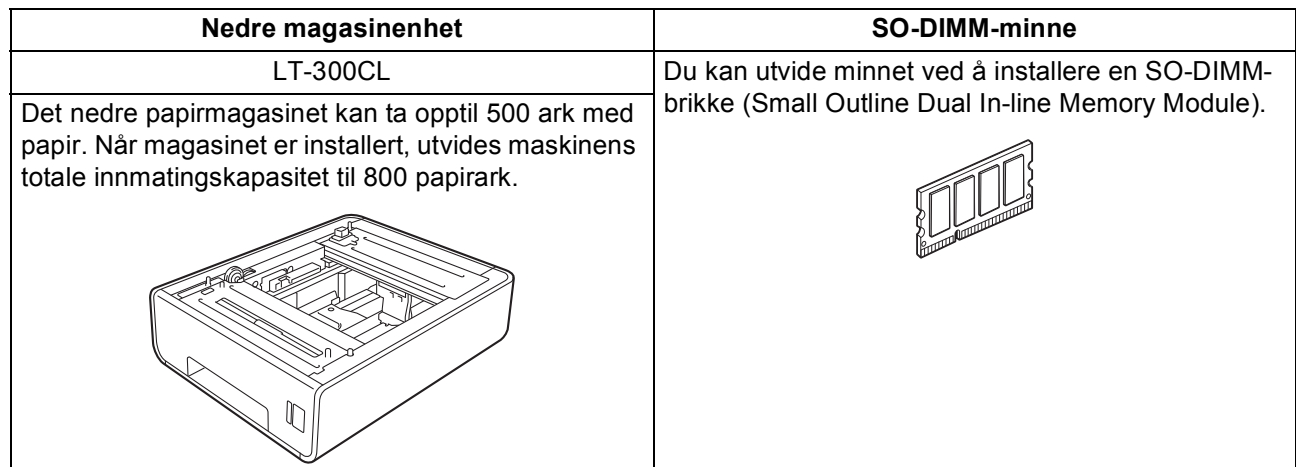

### **Forbruksvarer**

Når det er på tide å bytte forbruksmateriell, vises en feilmelding på displayet på kontrollpanelet. For mer informasjon om forbruksmateriell til maskinen kan du besøke <http://solutions.brother.com/>eller kontakte nærmeste Brother-forhandler.

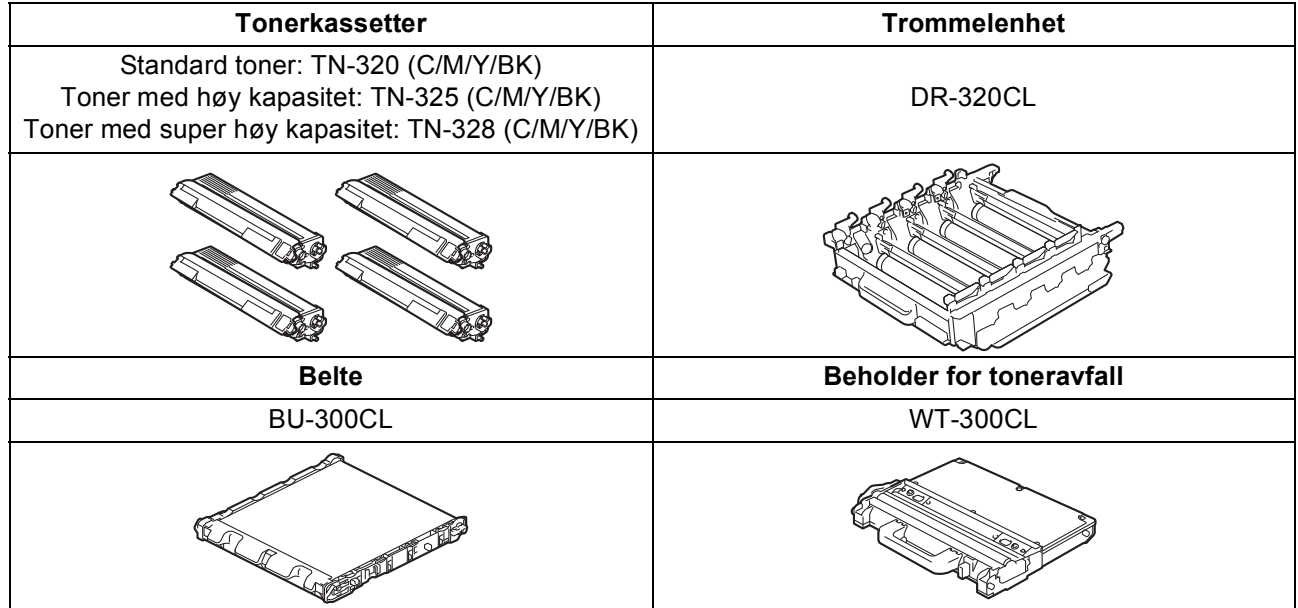

#### **Varemerker**

Brother-logoen er et registrert varemerke for Brother Industries, Ltd.

Brother er et registrert varemerke for Brother Industries, Ltd.

Microsoft, Windows, Windows Server, Outlook og Internet Explorer er registrerte varemerker for Microsoft Corporation i USA og/eller andre land.

Windows Vista er enten et registrert varemerke eller et varemerke for Microsoft Corporation i USA og andre land.

Apple, Macintosh, Safari og TrueType er varemerker for Apple Inc., og er registrert i USA og andre land.

Wi-Fi og Wi-Fi Alliance er registrerte varemerker for Wi-Fi Alliance.

AOSS er et varemerke for Buffalo Inc.

Nuance, Nuance-logoen, PaperPort og ScanSoft er varemerker eller registrerte varemerker for Nuance Communications, Inc. eller dets datterselskaper i USA og/eller andre land.

#### **Andre selskapers merkenavn og produktnavn som vises på Brother-produkter, tilknyttede dokumenter og andre materialer er varemerker eller registrerte varemerker for de respektive selskapene.**

#### **Kompilering og utgivelse**

Denne håndboken er utarbeidet og utgitt under overoppsyn av Brother Industries, Ltd. og inneholder alle de nyeste produktbeskrivelser og spesifikasjoner.

Innholdet i denne håndboken og spesifikasjonene for dette produktet kan endres uten varsel.

Brother forbeholder seg retten til å gjøre endringer uten varsel i spesifikasjonene og materialet heri og skal ikke kunne holdes ansvarlig for eventuelle skader (inkludert følgeskader) som måtte oppstå på grunnlag av tillit til dette materialet, inkludert, men ikke begrenset til, typografiske og andre feil relatert til publikasjonen.

#### **Copyright og lisens**

©2010 Brother Industries, Ltd.

Dette produktet omfatter programvare som er utviklet av følgende leverandører:

©1983-1998 PACIFIC SOFTWORKS, INC.

©2010 Devicescape Software, Inc.

Dette produktet omfatter programvaren "KASAGO TCP/IP" som er utviklet av ZUKEN ELMIC, Inc.

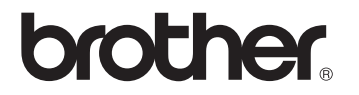